**TECNOLOGIA**  $\frac{\gamma}{\gamma}$ MANUAL DO UTILIZADOR<br>S **OCIATILITA POLINAL** 

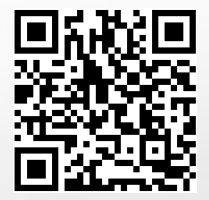

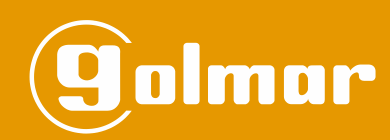

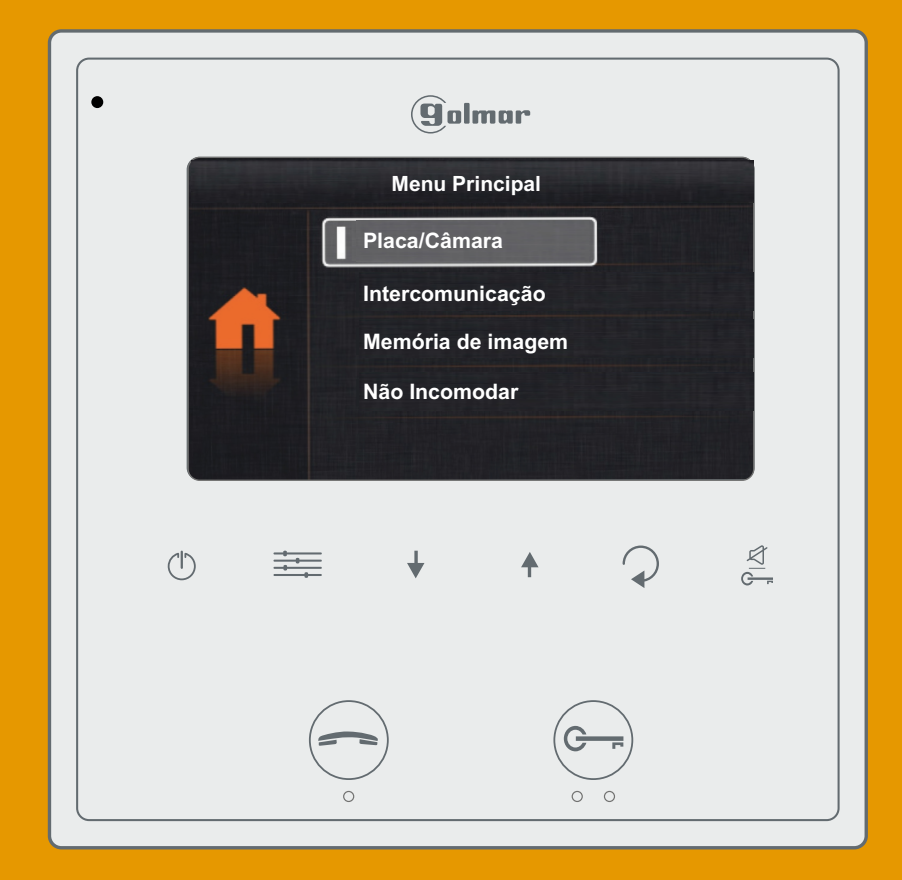

# **MONITOR VESTA2 SE GB2**

Cód. 50120514 **TVESTA2 SE GB2 PT** REV.0119

## **INTRODUÇÃO**

Primeiro queremos agradecer-lhe a aquisição deste produto e felicitá-lo pela mesma.

O compromisso com a satisfação dos clientes está patente na nossa certificação ISO-9001 e no fabrico de produtos como aquele que acaba de adquirir.

A sua avançada tecnologia interna e o rigoroso controlo da qualidade farão com que os clientes e os utilizadores usufruam das inumeráveis funcionalidades que este equipamento oferece. Para tirar um maior proveito das mesmas e obter um funcionamento correto desde a primeira utilização, deve ler atentamente este manual de instruções.

#### **ÍNDICE**

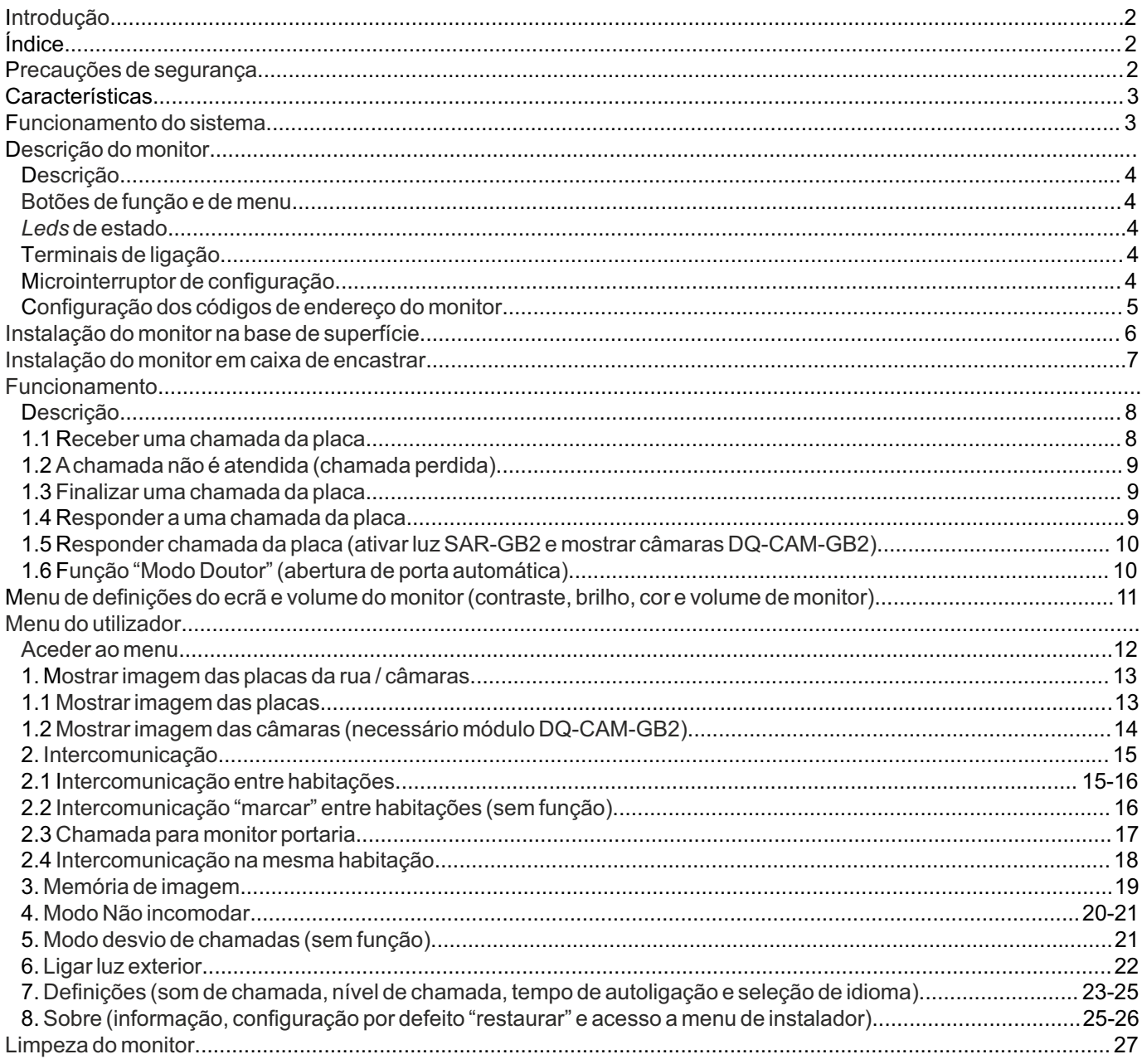

## **PRECAUÇÕES DE SEGURANÇA**

- Não apertar excessivamente os parafusos da base do monitor.

- O equipamento deve ser instalado ou modificado **sem alimentação elétrica.**
- -Ainstalação e a manipulação destes equipamentos devem ser realizadas por **pessoal autorizado.**
- Qualquer instalação deve ser realizada a 40 cm de distância de outra, pelo menos.
- Instale o monitor num lugar seco e protegido, sem risco de gotejamento ou projeções de água.
- Evite locais próximos de fontes de calor, húmidos, pulverulentos ou com muito fumo.
- -Antes de ligar o equipamento, verifique as ligações entre a placa, o alimentador, os distribuidores e os monitores.
- -Siga sempre as instruções deste manual.

# **CARACTERÍSTICAS**

- Monitor mãos livres.
- -Ecrã TFT Cor de 4.3".
- Monitor com instalação simplificada (bus de 2 fios não polarizados).
- Monitor VESTA2 SE GB2/ H, que interage com aparelhos auditivos que incluam o modo T, facilitando a comunicação entre a habitação e placa.
- -Botões capacitivos para o acesso e a seleção de funções no menu:

#### **Menu do utilizador:**

- Mostrar imagem da(s) placa(s) da rua.
- Mostrar imagem da(s) câmara(s) (necessário módulo DQ-CAM-GB2).
- Intercomunicação entre habitações.
- Chamada para monitor de vigilante.
- Intercomunicação na mesma habitação.
- Memória de imagem (necessário módulo M-IP GB2).
- Modo "não incomodar" (as chamadas da placa nem de intercomunicação não são recebidas).
- Desvio de chamada (sem função).
- -Ativar luz exterior (necessário módulo SAR-GB2).
- Definições: Som de chamada, volume de chamada, tempo de autoligação e idioma.
- -Sobre: Informação, configuração por defeito (restaurar) e acesso ao menu do instalador.

#### **Menu do instalador:**

- Monitor como principal ou (secundário 1, secundário 2 ou secundário 3).Até quatro monitores por habitação.
- Monitor de vigilante.
- Permitir visualizar o menu quando o bus estiver ocupado.
- -Ativar a intercomunicação entre habitações.
- -Ativar "modo doutor" (abertura automática de porta).
- **Menu de definições do ecrã e do volume**: (durante autoligação ou comunicação).
- Contraste, brilho, cor e volume do altifalante do monitor.
- Botão de início / fim de comunicação e em e<u>st</u>ado de repouso (mostra imagem da placa).
- Botões de ativação de trinco elétrico 1 e 2  $\leftarrow$  /  $\geq$  respetivamente.
- Função "Modo Doutor" (abertura de porta automática).
- *U* Led de estado Alimentação.
- *Led* do modo "Não Incomodar" aceso de modo fixo / modo doutor em intermitência lenta.
- -Sons de chamada diferenciados para identificar a proveniência da chamada (placa, intercomunicação ou patamar).
- Microinterruptores para configurar o endereço do monitor (código de chamada) e o final de linha.
- -Entrada para chamada da porta do patamar.
- -Saída para campainha auxiliar SAR-12/24, (12 Vcc/50 mAmáximo).

## **FUNCIONAMENTO DO SISTEMA**

- Para realizar a chamada, o visitante deve carregar no botão correspondente à habitação com que pretende estabelecer comunicação; um sinal acústico avisa que a chamada está a ser realizada e o led **o** acende-se. Se a síntese de voz estiver ativada, a mensagem "a chamar" indica que a chamada está a ser realizada. Nesse momento, o monitor da habitação recebe a chamada. Se tiver pressionado por engano o botão de outra habitação, deve carregar no correspondente à habitação pretendida, cancelando assim a primeira chamada.
- A chamada tem uma duração de 40 segundos, aparecendo a imagem no monitor principal ao receber a chamada sem que o visitante se aperceba. Para visualizar a imagem num monitor secundário, deve ativar previamente esta função no monitor. Aplicação do kit chalet: aparece a imagem no monitor (com o código 0 "habitação 1" ou monitor com o código 16 se a chamada for na "habitação 2") ao receber a chamada sem que o visitante se aperceba. Se a chamada não for atendida antes de 40 segundos, o *led*  $\clubsuit$  desliga-se e o canal fica livre.
- Para estabelecer comunicação, deve carregar no botão do monitor; o *led* da placa ilumina-se. No monitor Vesta2 SE GB2/ H com o ícone na parte frontal, posicione o aparelho auditivo a uma distância de 15 cm a 25 cm do monitor para obter a máxima qualidade de áudio durante a comunicação com a placa.
- A comunicação terá uma duração de um minuto e meio ou até voltar a carregar no botão . Finalizada a comunicação, os leds  $\frac{1}{2}$ e  $\frac{1}{2}$  apagam-se e o canal fica livre. Se a síntese de voz estiver ativada, a mensagem "chamada finalizada" indica na placa que a chamada terminou.
- Se pretender abrir a porta 1 ou 2, carregue no botão $\textcircled{s}$  /  $\textcircled{s}$  correspondente dura<u>nt</u>e os processos de chamada ou comunicação: uma premência ativa o trinco elétrico durante 5 segundos; o *led* | **j** ilumina-se também durante 5 segundos. Se a síntese de voz estiver ativada, a mensagem "porta aberta" será indicada na placa.
- -Adescrição dos botões de função encontra-se na página 4.

## **DESCRIÇÃO DO MONITOR**

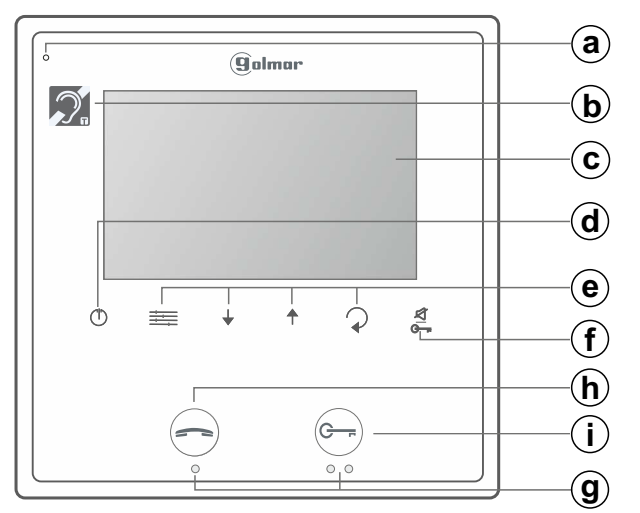

- **a.** Microfone.
- **b.** Comunicação com aparelhos auditivos (Vesta2 SE GB2/H). Coloque o seletor do aparelho auditivo na posição T; consulte a página 8.
- **c.**Ecrã TFT cor 4.3".
- **d.**Botão para abrir/fechar menu.
- **e.**Botões de menu.
- **f. Botão de função** ativação porta 2.

Em repouso: Botão/indicador "Não Incomodar" e indicador "Modo Doutor".

**g.** Marcas para pessoas com incapacidade visual.

#### *Carregadores de menu e leds de estado:*

- Botão de entrada no menu e seleção de função.
- Botão de deslocamento para baixo no menu. Em autoligação, chamada ou comunicação: ativa a luz exterior.
- Botão de deslocamento para cima no menu.
- Em autoligação, chamada ou comunicação: seleciona na placa a(s) câmara(s) em modo ascendente e em carrossel (se existirem).
- Botão de retrocesso no menu.

### *Terminais de ligação e microinterruptor:*

#### **Terminais de ligação:**

L1, L2: ligações Bus (não polarizado).

**HZ+, HZ-:** Ligação a campainha da porta.

**CAMPAINHA, GND**: Ligação a campainha auxiliar (SAR-12/24). (12 Vcc / 50 mAmáximo).

#### **Microinterruptor de configuração:**

**Dip6:** Configura o final da linha. Deixar em ON nos monitores em que termine o percurso do cabo do bus. Colocar em OFF apenas em monitores intermédios.

**Dip1 a Dip5:**Para configurar o endereço do monitor (endereço 0 a 31).

Os interruptores colocados na posição OFF têm valor zero.

Na posição ON têm atribuídos os valores da tabela anexa.

O código do monitor será igual à soma de valores dos interruptores colocados em ON.

#### **Tabela de valores**

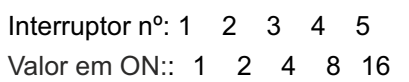

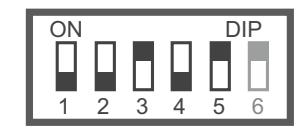

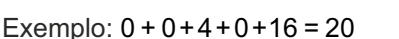

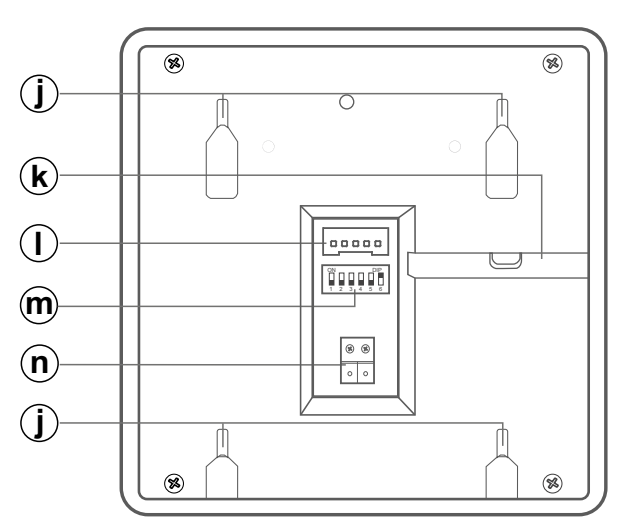

- **h**. **Botão de função** início / fim de comunicação. Em repouso: mostra a imagem da placa.
- **i. Botão de função** ativação porta 1. Em repouso: Carregar durante 10 s para ativar/ desativar a função "Modo Doutor" (o código de função [9018] deve estar ativado).
- **j.** Elementos de fixação da base.
- **k.** Entrada para cabo horizontal.
- **l.** Conector.

Ø

- **m.** Microinterruptor de configuração.
- **n.** Terminais para ligação Bus.
- $(1)$ *Led* de estado de alimentação. Botão: Finalizar chamada / comunicação. Em repouso: Entrar / sair do modo de menu.

Botão de acesso à função "Não Incomodar". *Led*Aceso: modo "Não Incomodar" ativado. *Led* intermitente: "Modo Doutor" ativado. *Led* apagado: função não ativada.

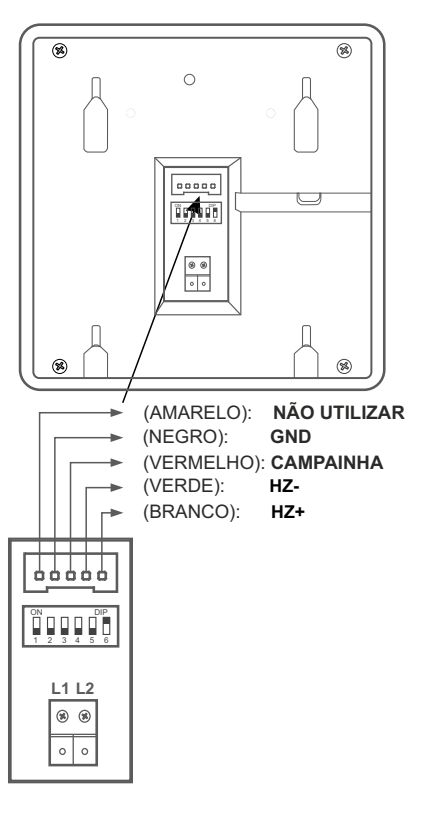

## **DESCRIÇÃO DO MONITOR**

## *Configuração dos códigos de endereço do monitor (endereço 0 a 31):*

**Dip6:** Configura o final da linha. Deixar em ON nos monitores em que termine o percurso do cabo do bus. Colocar em OFF apenas em monitores intermédios.

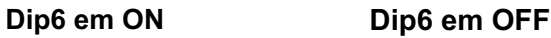

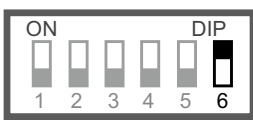

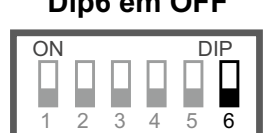

**Dip1 a Dip5:** Para configurar o endereço do monitor (endereço 0 a 31).

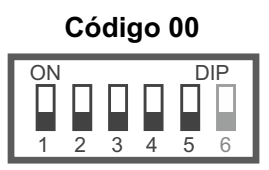

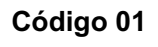

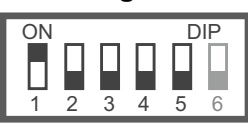

**Código 02**

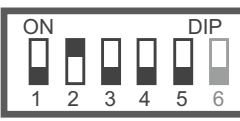

**Código 03**

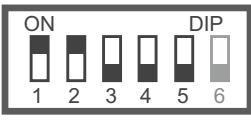

**Código 04**

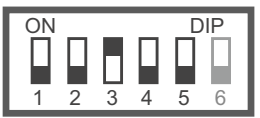

**Código 05**

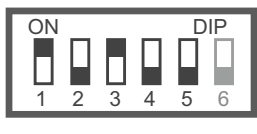

**Código 06**

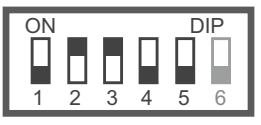

**Código 07**

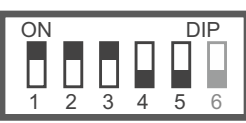

**Código 08**

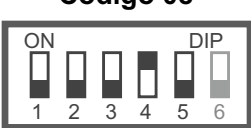

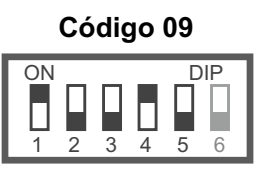

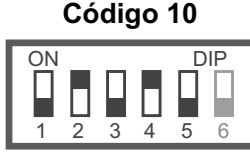

**Código 11**

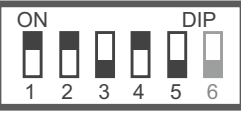

**Código 12**

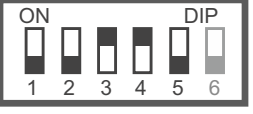

ON DIP **Código 13**

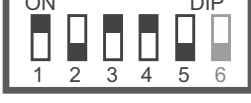

## **Código 14**

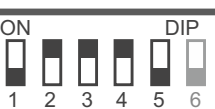

**Código 15**

| OΝ |  |   |  | IP |  |  |
|----|--|---|--|----|--|--|
|    |  |   |  |    |  |  |
|    |  |   |  |    |  |  |
|    |  | 3 |  | h  |  |  |
|    |  |   |  |    |  |  |

**Código 16**

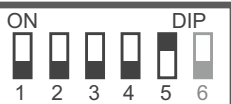

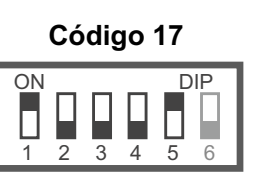

 $3 \, 4$ ON DIP 4 5 6 **Código 18**

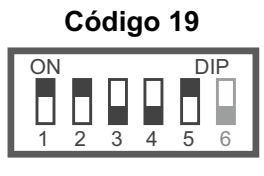

**Código 20**

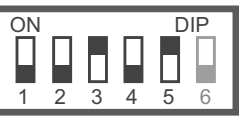

**Código 21**

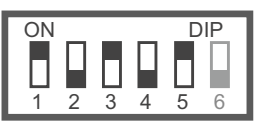

**Código 22**

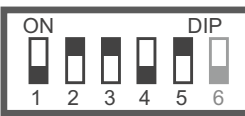

# **Código 23**

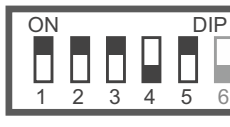

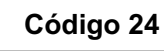

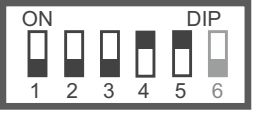

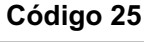

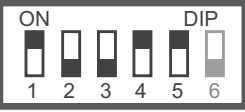

## **Código 26**

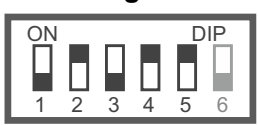

**Código 27**

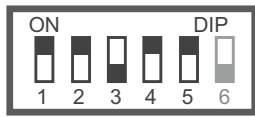

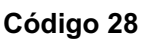

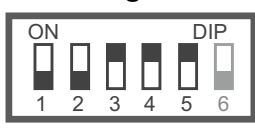

## **Código 29**

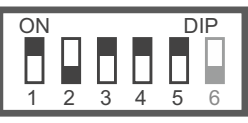

## **Código 30**

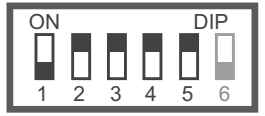

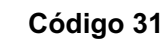

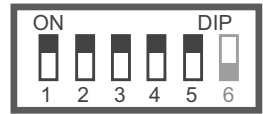

## **INSTALAÇÃO DO MONITOR NA BASE DE SUPERFÍCIE**

Evite locais próximos de fontes de calor, pulverulentos ou com muito fumo.

#### *Localização da base de superfície:*

A parte superior da base deve ser posicionada a uma altura de 1,60 m do solo. A distância mínima entre os laterais da base e qualquer objeto deve ser 5 cm.

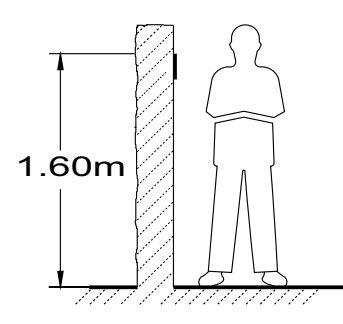

#### *Fixação da base do monitor na parede:*

Fixe a base do monitor à parede, realizando dois orifícios de 6 mm de diâmetro e utilizando os parafusos e buchas fornecidos com o monitor.

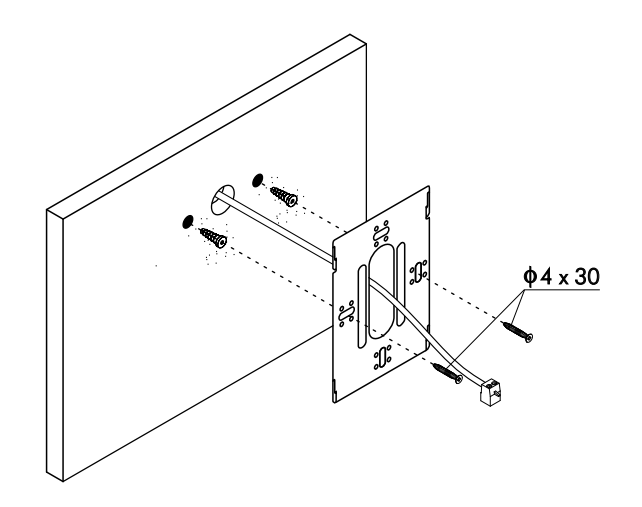

#### *Colocação do monitor:*

Ligue os cabos ao monitor (consulte a página 4), depois coloque o monitor em frente da base, fazendo coincidir os o<u>r</u>ifícios da base do monitor com os orifícios de fixação da base 〔1〕. Seguidamente desloque o monitor para baixo 2) até ficar bem montado na base  $\left( 3\right)$  .

#### **Não se esqueça de retirar a película de proteção frontal do monitor depois de terminar os trabalhos de instalação.**

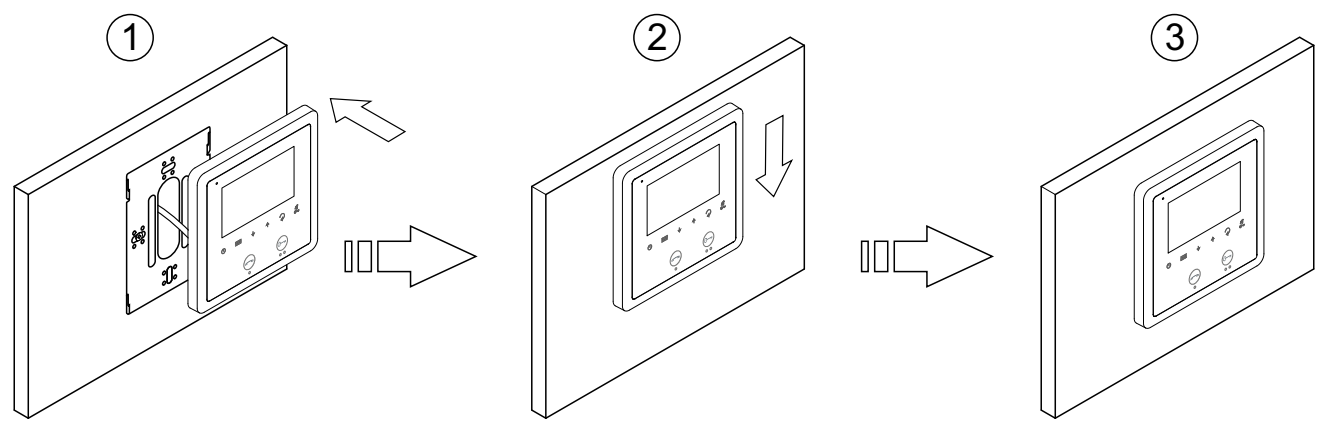

## **INSTALAÇÃO DO MONITOR EM CAIXA DE ENCASTRAR**

Evite locais próximos de fontes de calor, pulverulentos ou com muito fumo.

#### *Localização da caixa de encastrar:*

Realize um orifício na parede que posicione a parte superior da caixa de encastrar universal a uma altura de 1,60 m do solo.Adistância mínima entre os laterais da caixa de encastrar e qualquer objeto deve ser 5 cm.

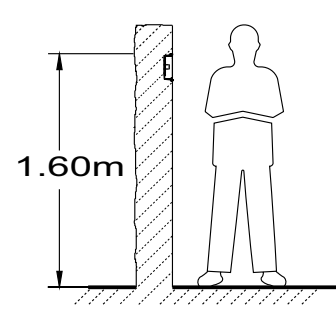

#### *Colocação da caixa de encastrar e instalação da base:*

Passe a instalação pelo orifício feito na caixa de encastrar. Encastre, nivele e endireite a caixa. Fixe a base do monitor com os parafusos fornecidos na caixa de encastrar.

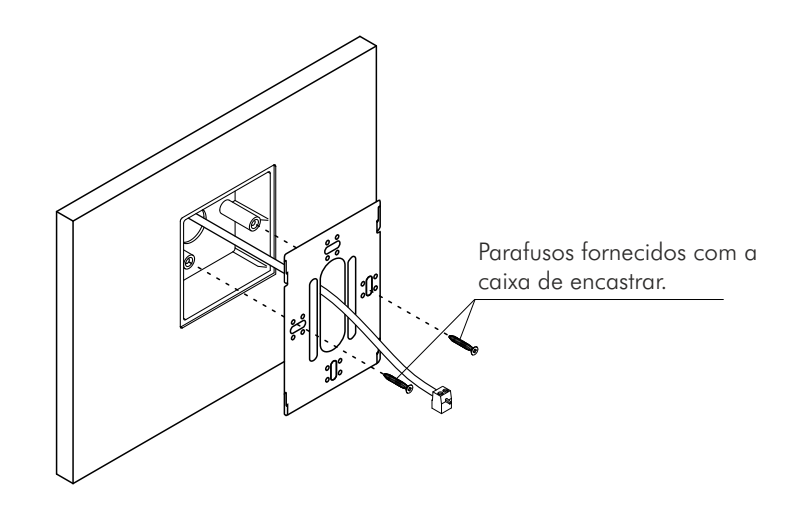

#### *Colocação do monitor:*

Ligue os cabos ao monitor (consulte a página 4), depois coloque o monitor em frente da base, fazendo coincidir os orifícios da base do monitor com os orifícios de fixação da base 〔1〕. Seguidamente desloque o monitor para baixo 2) até ficar bem montado na base (3).

#### **Não se esqueça de retirar a película de proteção frontal do monitor depois de terminar os trabalhos de instalação.**

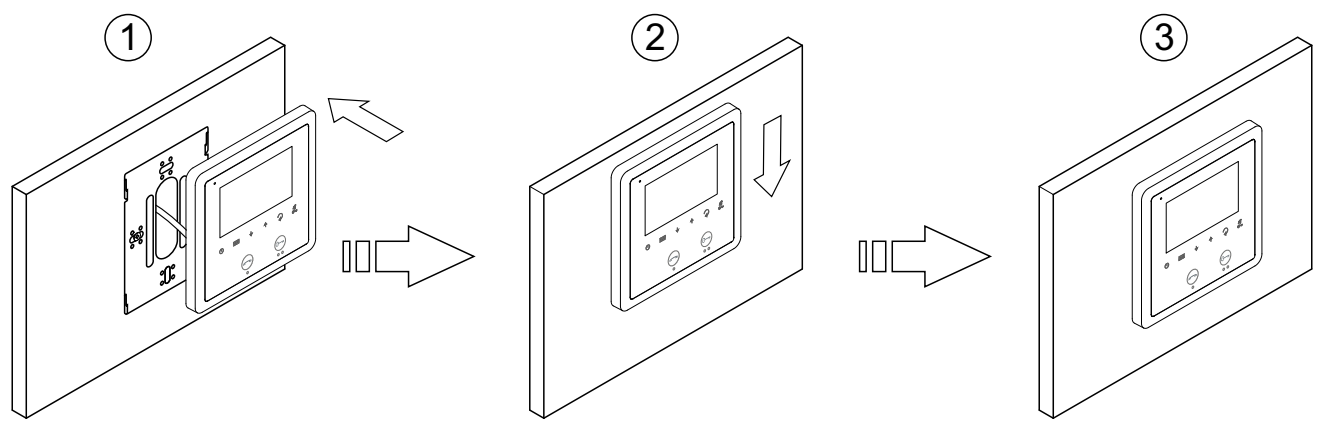

## **FUNCIONAMENTO**

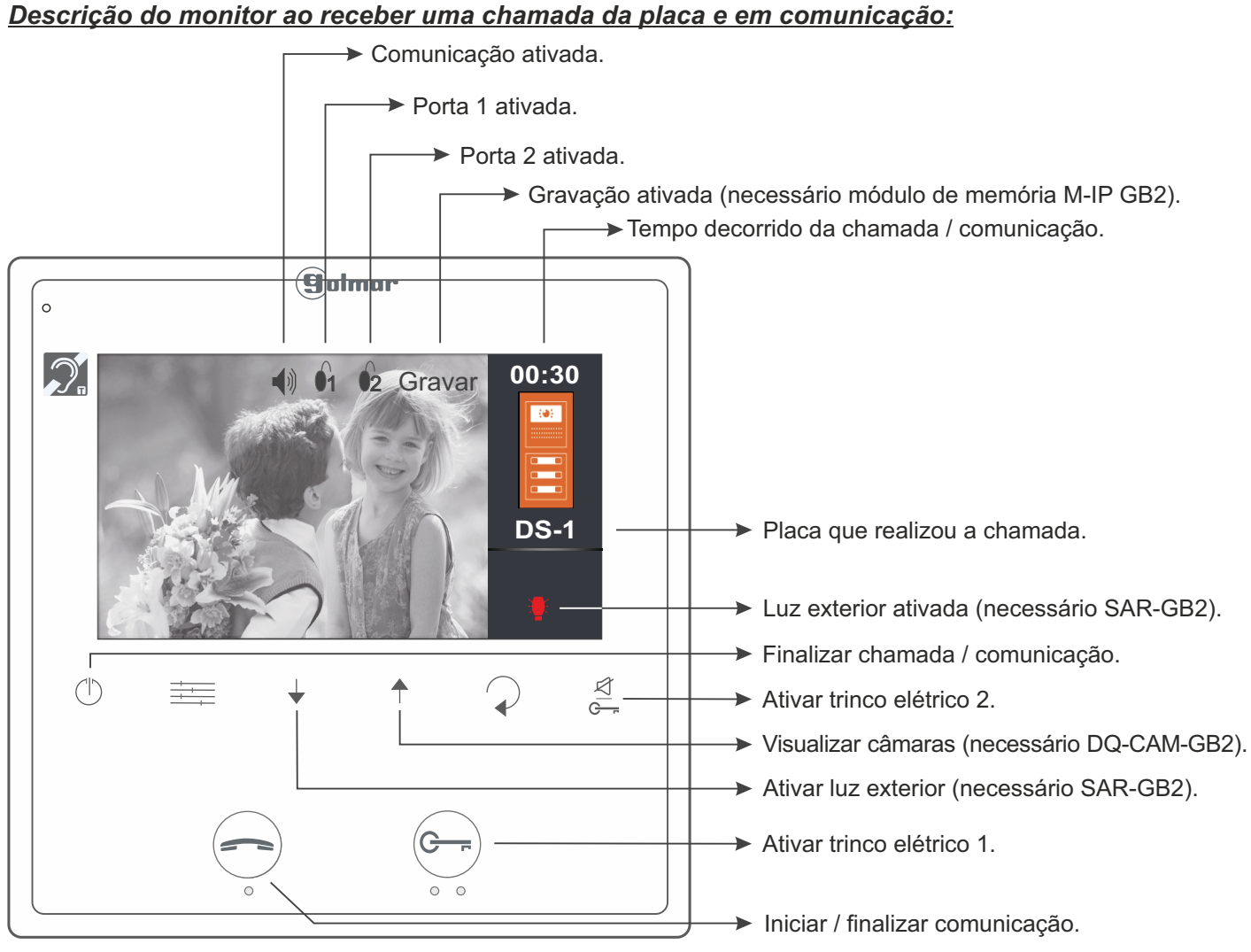

**Comunicação com aparelho auditivo (apenas com monitor Vesta2 SE GB2/H):**

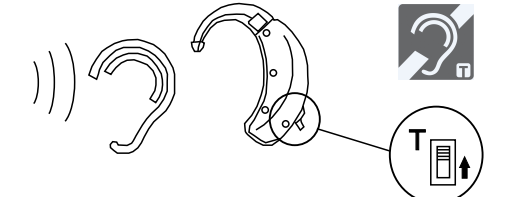

Posicione o aparelho auditivo a uma distância de 15 cm a 25 cm do monitor para obter a máxima qualidade de áudio durante a comunicação com a placa.

#### *1.1 Receber uma chamada da placa:*

Ao receber uma chamada, o(s) monitor(es) adverte(m) com uma melodia e mostra(m) a imagem da placa no monitor principal sem que o visitante se aperceba. Se a chamada não for atendida antes de 40 segundos, o monitor volta ao estado de repouso. Se existir o módulo de memória M-IP GB2, realizará automaticamente uma fotografia ou a gravação de um vídeo (para o vídeo é necessário um cartão MicroSD 16 GB Classe 10 "Não incluído") e o led de estado  $\binom{1}{k}$  piscará, indicando que existe uma fotografia / vídeo pendente de visualização.

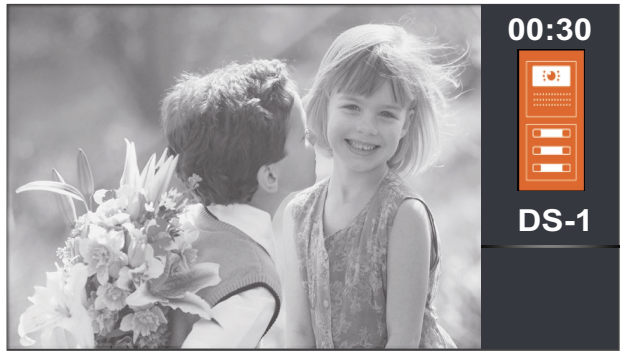

- Se quiser abrir a porta 1, carregue no botão abertura de porta durante o processo de chamada: uma premência ativa o trinco elétrico durante 5 segundos.
- Se quiser abrir a porta 2, carregue no botão abertura de porta durante o processo de chamada: uma premência ativa o trinco elétrico durante 5 segundos.

## **FUNCIONAMENTO**

Continuação da página anterior.

#### *1.2 A chamada não é atendida (chamada perdida):*

Ao receber uma chamada, o(s) monitor(es) adverte(m) com uma melodia e mostra(m) a imagem da placa no monitor principal sem que o visitante se aperceba. Se a chamada não for atendida antes de 40 s, o monitor volta ao estado de repouso. Se existir o módulo de memória M-IP GB2, realizará automaticamente uma fotografia ou a gravação de um vídeo (para o vídeo é necessário um cartão MicroSD 16 GB Classe 10 "**Não incluído**") e o led de estado (<sup>†</sup>) piscará, indicando que existe uma fotografia / vídeo pendente de visualização.

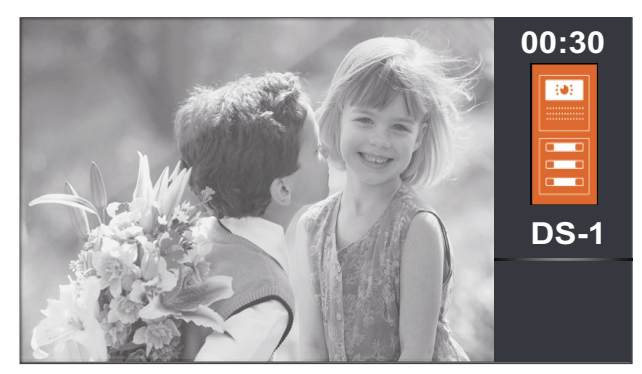

#### *1.3 Finalizar chamada da placa:*

Ao receber uma chamada, o(s) monitor(es) adverte(m) com uma melodia e mostra(m) a imagem da placa no monitor principal sem que o visitante se aperceba. Se existir o módulo de memória M-IP GB2, realizará automaticamente uma fotografia ou a gravação de um vídeo (para o vídeo é necessário um cartão MicroSD 16 GB Classe 10 **"Não incluído**") e o led de estado (<sup>|</sup>) piscará, indicando que existe uma fotografia / vídeo pendente de visualização. Se quiser finalizar a chamada, carregue no botão  $(\uparrow)$ .

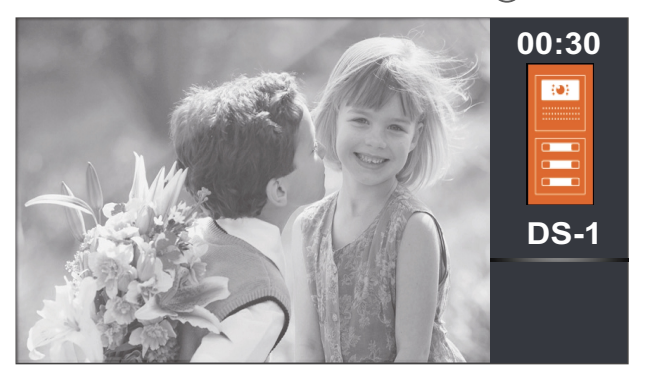

#### *1.4 Responder a uma chamada da placa:*

Se quiser abrir a porta 1, carregue no botão abertura de porta durante o processo de chamada: uma premência ativa o trinco elétrico durante 5 segundos.

Se quiser abrir a porta 2, carregue no botão abertura de porta durante o processo de chamada: uma premência ativa o trinco elétrico durante 5 segundos.

Ao receber uma chamada, o(s) monitor(es) adverte(m) com uma melodia e mostra(m) a imagem da placa no monitor principal sem que o visitante se aperceba. Se existir o módulo de memória M-IP GB2, realizará automaticamente uma fotografia ou a gravação de um vídeo (para o vídeo é necessário um cartão MicroSD 16 GB Classe 10 **"Não incluído"**) e o led de estado (<sup>| |</sup>) piscará, indicando que existe uma fotografia / vídeo pendente de visualização. Se quiser responder à chamada, carregue no botão  $\sim$ . No monitor Vesta2 SE GB2/H com o ícone  $\sim$  na parte frontal, posicione o aparelho auditivo a uma distância de 15 cm a 25 cm do monitor para obter a máxima qualidade de áudio durante a comunicação com a placa.

A comunicação terá uma duração de um minuto e meio ou até voltar a carregar no botão  $\leftarrow$ 

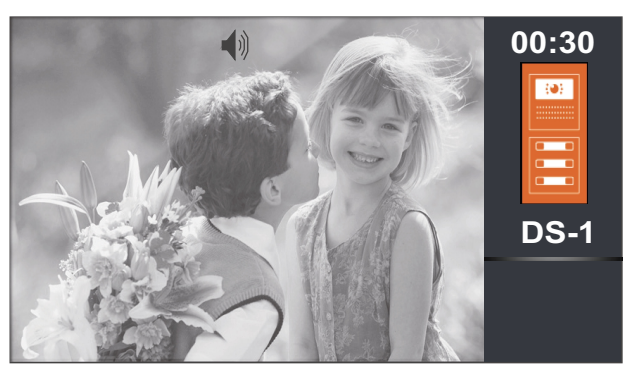

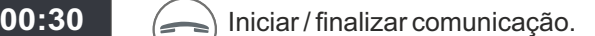

- Se quiser abrir a porta 1, carregue no botão abertura de porta durante o processo de chamada ou em comunicação: uma premência ativa o trinco elétrico durante 5 segundos.
- Se quiser abrir a porta 2, carregue no botão abertura de porta durante o processo de chamada ou em comunicação: uma premência ativa o trinco elétrico durante 5 segundos.

## **FUNCIONAMENTO**

#### Continuação da página anterior.

#### *1.5 Responder chamada da placa (ativar luz SAR-GB2 e mostrar câmaras DQ-CAM-GB2):*

Ao receber uma chamada, o(s) monitor(es) adverte(m) com uma melodia e mostra(m) a imagem da placa no monitor principal sem que o visitante se aperceba. Se existir o módulo de memória M-IP GB2, realizará automaticamente uma fotografia ou a gravação de um vídeo (para o vídeo é necessário um cartão MicroSD 16 GB Classe 10 **"Não incluído"**) e o led de estado ( $\Box$ ) piscará, indicando que existe uma fotografia / vídeo pendente de visualização. Se quiser responder à chamada, carregue no botão ...). No monitor Vesta2 SE GB2/H com o ícone a na parte frontal, posicione o aparelho auditivo a uma distância de 15 cm a 25 cm do monitor para obter a máxima qualidade de áudio durante a comunicação com a placa.

A comunicação terá uma duração de um minuto e meio ou até voltar a carregar no botão .

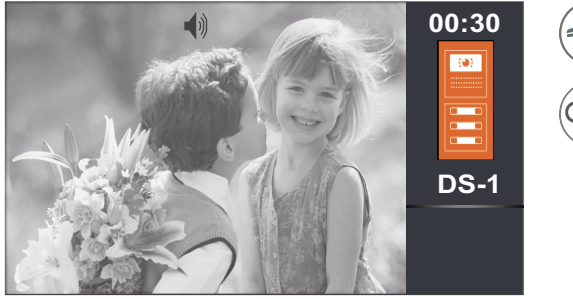

**00:30** Iniciar / finalizar comunicação.

Se quiser abrir a porta 1, carregue no botão abertura de porta durante o processo de chamada ou em comunicação: uma premência ativa o trinco elétrico durante 5 segundos.

Se quiser abrir a porta 2, carregue no botão abertura de porta durante o processo de chamada ou em comunicação: uma premência ativa o trinco elétrico durante 5 segundos.

- Em autoligação, chamada ou comunicação: ativa a luz exterior (necessário módulo SAR-GB2).
- Em autoligação, chamada ou comunicação: seleciona na placa a imagem da(s) câmara(s) em modo ascendente e em carrossel (necessário módulo DQ-CAM-GB2). **Nota:** Ao visualizar no monitor a imagem da placa ou da(s) câmara(s), permite abrir a porta 1 / 2 e o áudio com a placa no caso de comunicação.

#### *1.6 Função "Modo Doutor" (abertura de porta automática):*

#### **Descrição:**

A função "Modo Doutor" permite ativar o trinco elétrico 1 de forma automática passados 7 s de realizar a chamada da placa e sem necessidade de estabelecer comunicação nem de carregar no botão $(\rightarrow)$ de abertura de porta (1). O monitor principal mostra a imagem da placa sem que o visitante se aperceba. A chamada finaliza passados 40 segundos e o canal fica livre. Se existir o módulo de memória M-IP GB2, realizará automaticamente passados 6 segundos de receber a chamada da placa uma fotografia ou a gravação de um vídeo (para o vídeo é necessário um cartão MicroSD 16 GB Classe 10 "Não incluído") e o led de estado (<sup>|</sup>) piscará, indicando que existe uma fotografia / vídeo pendente de visualização.

#### **Disponibilizar o "Modo Doutor":**

Para disponibilizar a função "Modo Doutor", deve introduzir o código de função [9018] no menu do instalador (ver pág. 25 e 26).

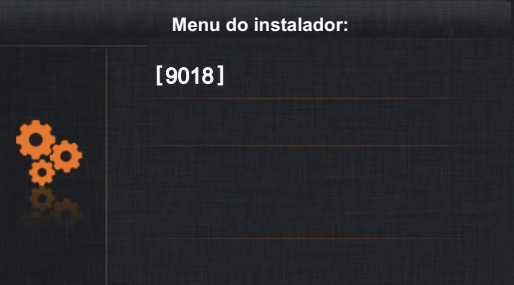

#### **Ativar o "Modo Doutor":**

Para ativar o "Modo Douto<u>r",</u> o monitor deve estar em modo repouso. A seguir carregue no botão (— )durante 10 segundos; o *led* de estado  $\stackrel{\triangle}{\sim}~$ piscará, indicando que a função "Modo Doutor" está ativada.

#### **Desativar o "Modo Doutor":**

Para desativar o "Modo Doutor", o monitor deve estar em modo repouso. A seguir carregue no botão  $\left(\rightarrow\right)$ durante 10 segundos; o *led* de estado  $\leq$  apaga-se, indicando que a função "Modo Doutor" está desativada.

#### **Importante:**

Ao ativar o modo "Não Incomodar" (com o monitor em "Modo Doutor" ativado), o led de estado passa de intermitente para fixo e anulará a função "Modo Doutor".

Ao desativar o modo "Não Incomodar" (com o monitor em "Modo Doutor" ativado), o led de estado fica intermitente e a função "Modo Doutor" volta a estar ativa.

## **MENU DE DEFINIÇÕES DO ECRÃ E VOLUME DO MONITOR**

**Regulação do contraste**, o monitor deve estar em comunicação ou em autoligação. Seguidamente carregue no botão ecrã mostrará a opção "Contraste". Com os botões do menu↑e ↓ selecione o nível de contraste pretendido. Carregue no botão para modificar a seguinte opção "Brilho" ou carregue em  $\mathcal Q$  para sair do menu de definições.

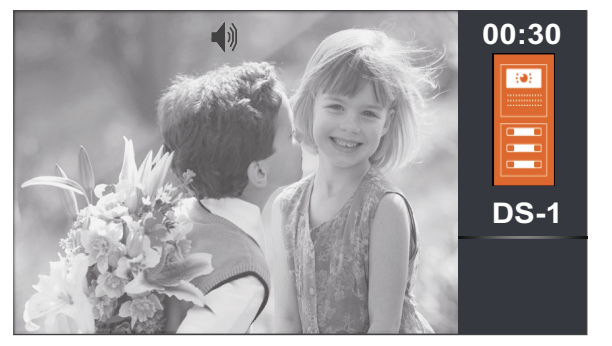

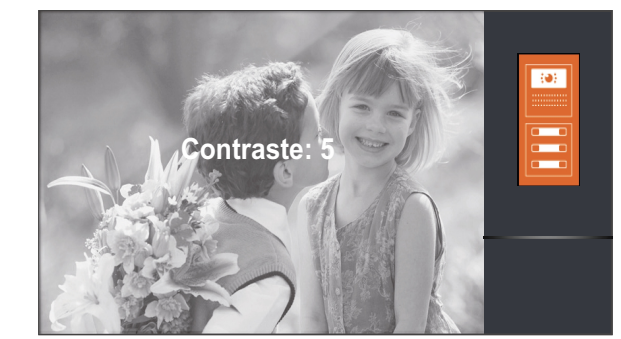

**Regulação do brilho**, o monitor deve estar em comunicação ou em autoligação. Seguidamente carregue no  $\overline{b}$ otão  $\equiv$  até que o ecrã mostre a opção "Brilho". Com os botões de menu  $\uparrow$  e  $\downarrow$  selecione o nível de brilho pretendido. Carregue no botão  $\equiv$  para modificar a seguinte opção "Cor" ou carregue em  $\curvearrowright$  para sair do menu de definições.

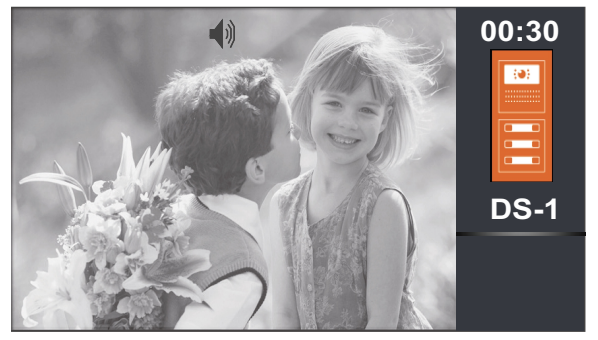

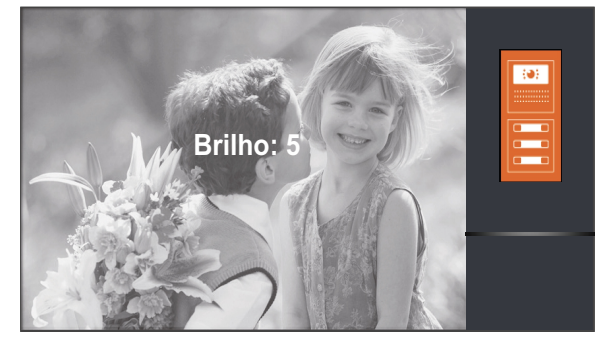

Regulação da cor, o monitor deve estar em comunicação ou em autoligação. Seguidamente carregue no botão **ED** até que o ecrã mostre a opção "Cor". Com os botões do menu  $\uparrow$  e  $\downarrow$  selecione o nível de cor pretendido. Carregue no botão  $\equiv$  para modificar a seguinte opção "Volume" ou carregue em  $\hat{\mathcal{D}}$  para sair do menu de definições.

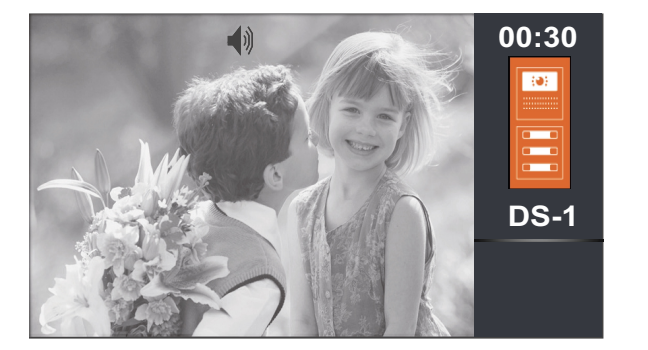

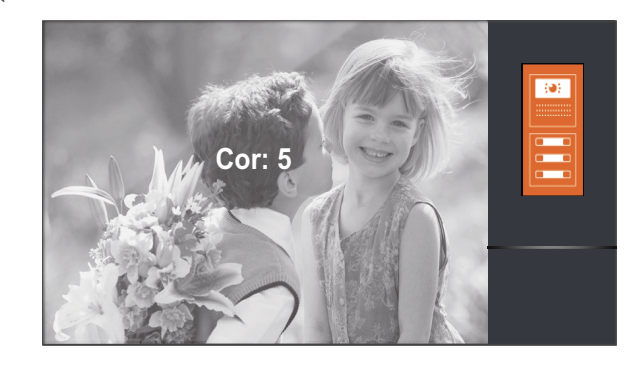

**Regulação do volume de comunicação**, o monitor deve estar em comunicação ou em autoligação. Seguidamente carregue no botão et até que o ecrã mostre a opção "Volume". Com os botões do menu  $\uparrow$  e selecione o nível de volume pretendido. Carregue no botão para voltar à opção "Brilho" ou carregue em  $\mathcal Q$ para sair do menu de definições.

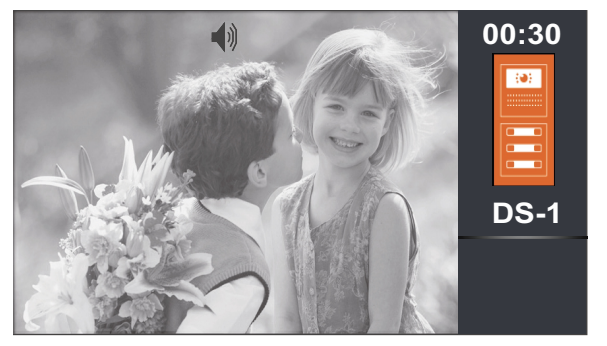

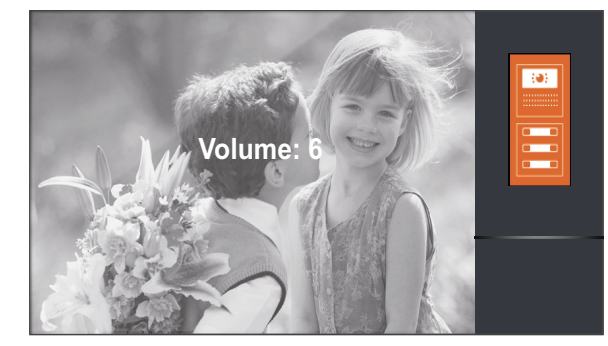

#### *Descrição dos botões do menu:*

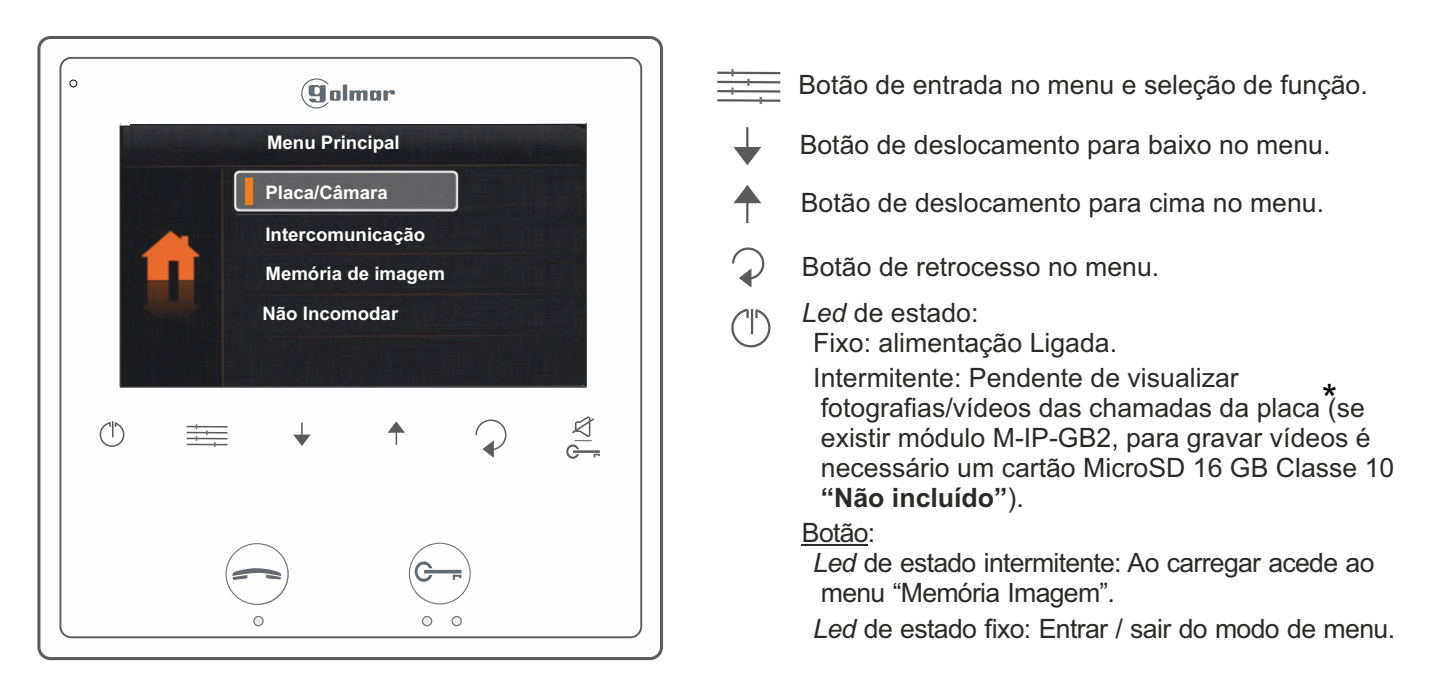

**Nota:** O monitor realiza uma fotografia ou gravação automática de vídeo passados 6 segundos depois de receber \* uma chamada da placa.

**Para aceder ao menu**, o monitor deve estar em repouso. Seguidamente carregue no botão de menu **eleccional** visualizar o primeiro ecrã de opções do menu principal.

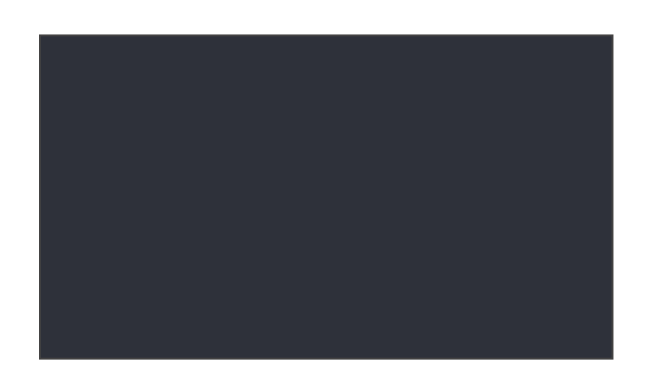

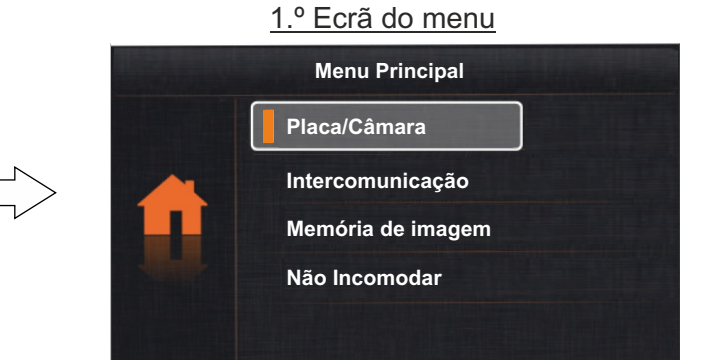

Com a ajuda dos botões de menu  $\uparrow$  e  $\downarrow$  podemos navegar pelas diferentes opções e aceder ao segundo ecrã do menu principal

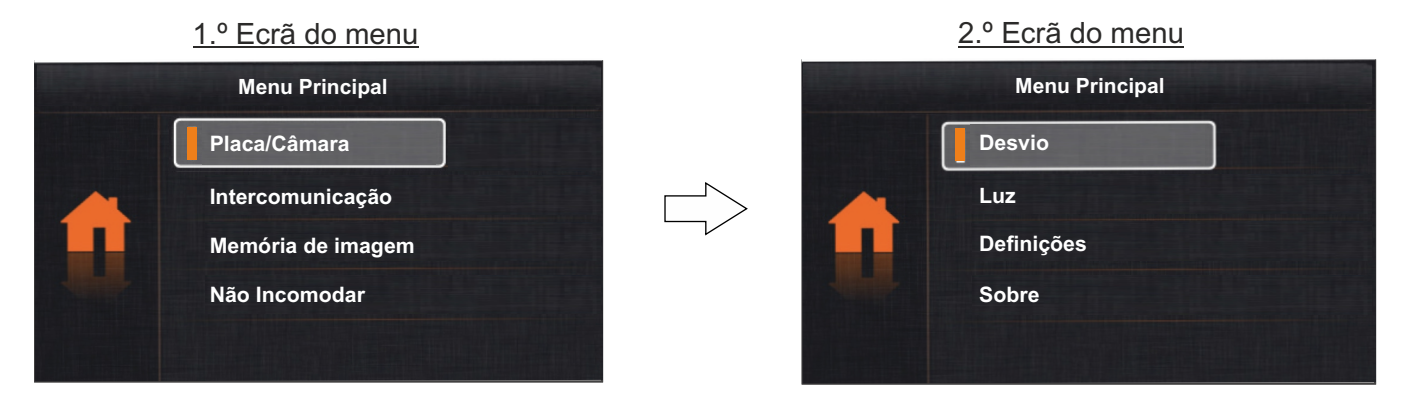

Continuação da página anterior.

#### *1. Mostrar imagem das placas da rua / câmaras:*

**1.1 Para mostrar a imagem de uma das placas instaladas**, posicione-se com os botões  $\uparrow$  e  $\downarrow$  na opção "Placa/Câmara" e carregue no botão . Será mostrado o seguinte ecrã de seleção: carregue na opção correspondente à placa "Porta" onde quiser visualizar a imagem.

1.º Ecrã do menu estado estado e estado e Ecrã de seleção **Menu Principal Intercomunicação Memória de imagem Não Incomodar Placa/Câmara**

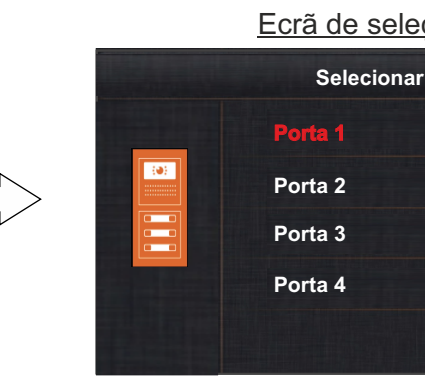

Será mostrado o seguinte ecrã com a imagem proveniente da placa selecionada com endereço 1, indicando a placa selecionada 'DS-1' e o tempo decorrido de ligação.

Aligação terá uma duração de 30 segundos ou até carregar na opção  $\mathcal Q$ .

Se quiser estabelecer uma comunicação de áudio e vídeo com a placa selecionada, carregue no botão $\circlearrowright$ . O ecrã mostra o símbolo . .) . No monitor Vesta2 SE GB2/ H com o ícone  $\mathbb{Z}$  na parte frontal, posicione o aparelho auditivo a uma distância de 15 cm a 25 cm do monitor para obter a máxima qualidade de áudio durante a comunicação com a placa. A comunicação terá uma duração de um minuto e meio ou até voltar a carregar no botão $\langle \widehat{\phantom{a}} \rangle$ ou na opção  $\widehat{\phantom{a}}$ .

Se quiser abrir a porta 1 ou 2, carregue no botão  $\bigcirc/\frac{1}{2}$  correspondente durante o processo de mostrar imagem ou em comunicação: uma premência ativa o trinco elétrico durante 5 segundos.

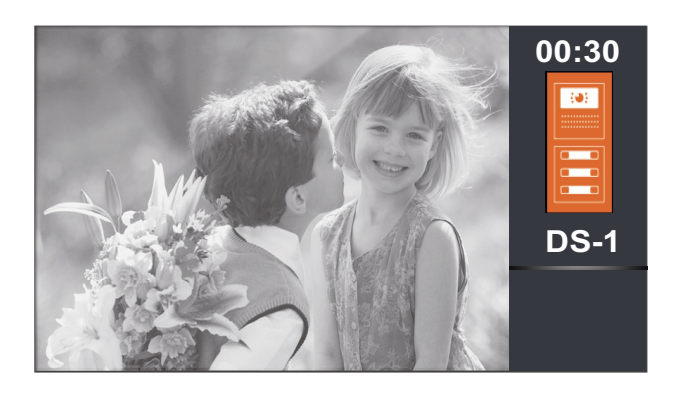

Este símbolo apenas será mostrado no modo de comunicação ativada.

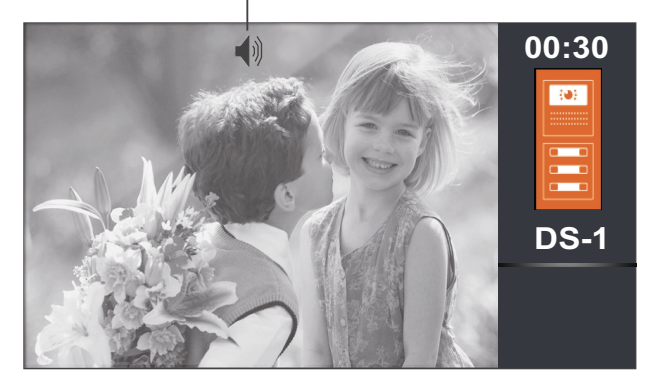

Continuação da página anterior.

**1.2 Para mostrar a imagem de uma das câmaras instaladas (necessário módulo DQ-CAM-GB2)**: posicionese com os botões e sobre a opção "Placa/Câmara" e carregue no botão ..... Será mostrado o seguinte ecrã de seleção; posicione-se com os botões  $\uparrow$  e  $\downarrow$  sobre a opção correspondente a "Câmara" cuja imagem quiser visualizar.

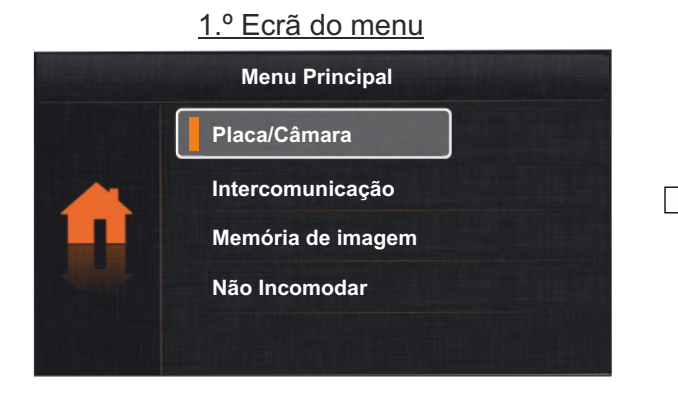

Ecrã de seleção

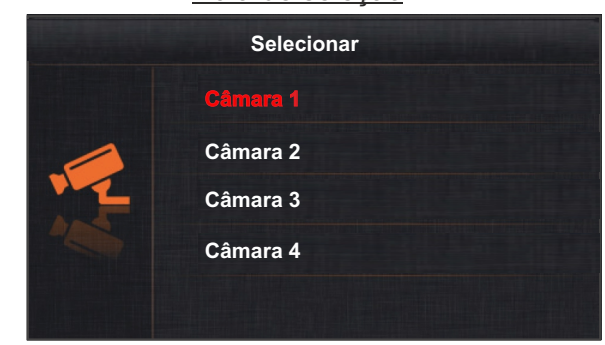

Será mostrado o seguinte ecrã com a imagem proveniente da câmara selecionada com endereço 1, indicando a câmara selecionada 'CM-1' e o tempo decorrido de ligação.

A ligação terá uma duração de 30 segundos ou até carregar na opção  $\mathcal D$ .

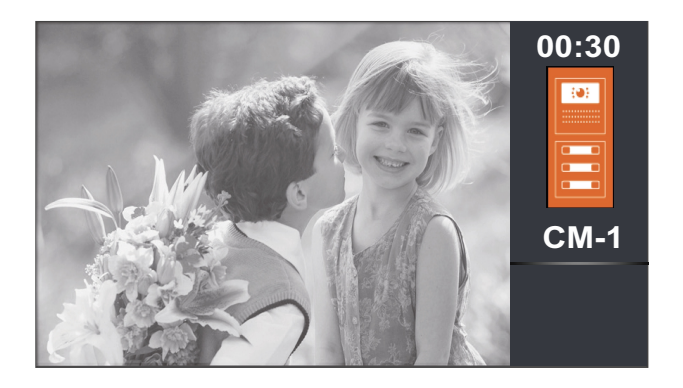

Continuação da página anterior.

#### *2. Intercomunicação:*

Posicione-se com os botões  $\uparrow$  e  $\downarrow$ na opção "Intercomunicação" e carregue no botão  $\equiv$ . Será mostrado o seguinte ecrã de seleção.

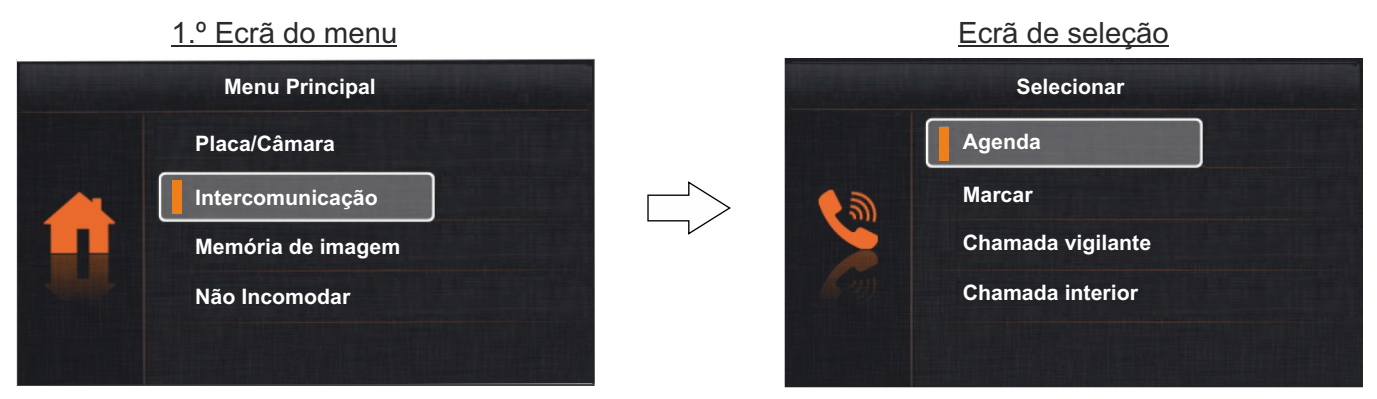

2.1 Para aceder à função de intercomunicação entre habitações, posicione-se com os botões <del>↑</del> e ↓ na opção "Agenda" e carregue no botão  $\equiv$  Será mostrado o seguinte ecrã de seleção, com os botões $\uparrow$ e $\downarrow$  selecione a habitação que deseja chamar.

**IMPORTANTE:** Ative no monitor os códigos de função *[9015] e [8017]*, (consulte o "Menu do instalador" nas páginas 25-26).

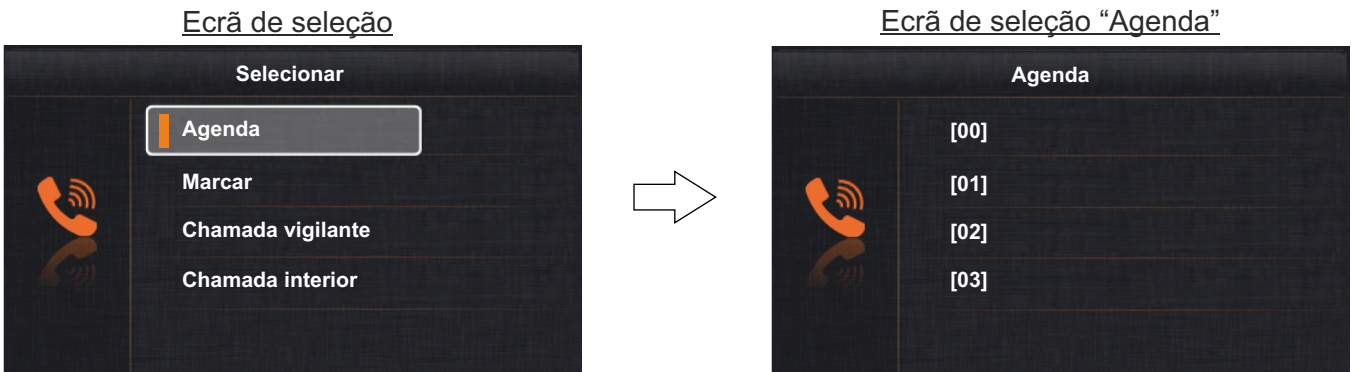

Seguidamente carregue no botão para realizar a chamada. Será mostrado o seguinte ecrã de chamada, que indica o endereço da habitação a chamar. Um sinal acústico longo confirma que a chamada está a ser realizada ou uns toques acústicos curtos indicam que a unidade chamada está em comunicação com a placa ou em intercomunicação com outra habitação e a chamada não será realizada. Se a chamada estiver a ser realizada, carregue na opção $\mathcal D$  para cancelar a chamada.

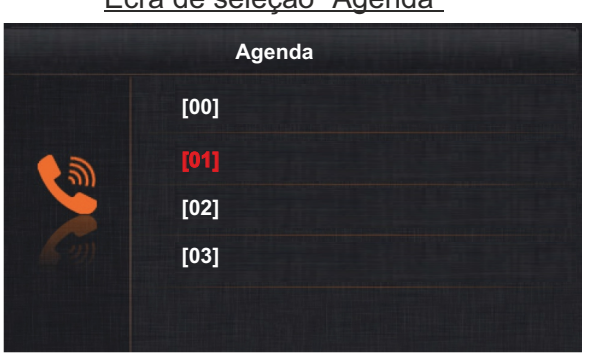

#### Ecrã de seleção "Agenda"

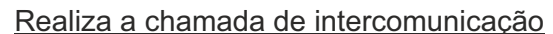

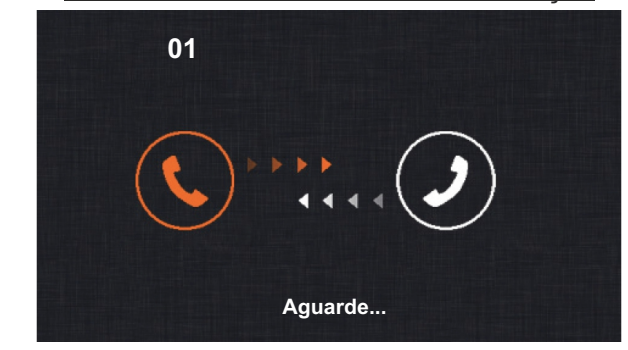

Continuação da página anterior.

No(s) monitor(es) da habitação chamada, uma melodia indicará a presença de uma chamada de intercomunicação e o endereço da habitação que estiver a realizar a chamada. Carregue no botão  $\leftarrow$  para aceitar a chamada e estabelecer comunicação ou carregue na opção  $\curvearrowright$  para a cancelar. Se tiver aceitado a chamada, a comunicação terá uma duração de um minuto e meio ou até voltar a carregar no botão  $\rightarrow$  ou na opção  $\mathcal Q$ .

Recebe a chamada de intercomunicação entre em em em Em comunicação

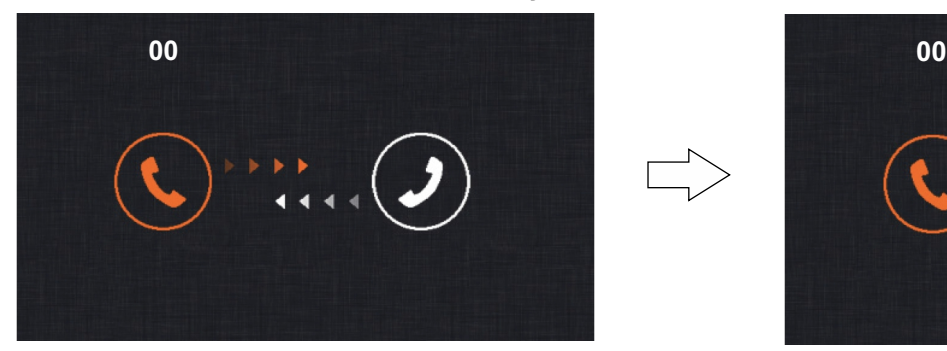

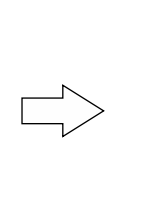

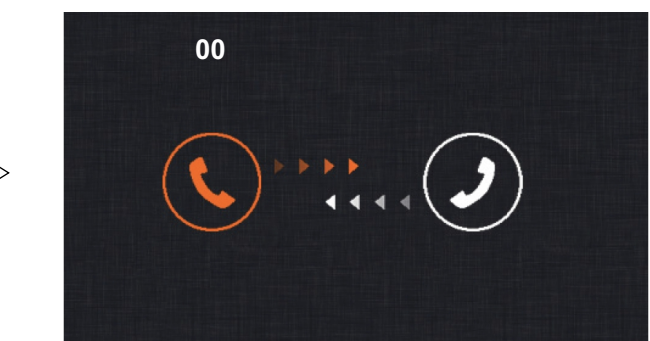

Se, durante o processo de intercomunicação, for recebida uma chamada da placa numa das habitações, então a intercomunicação será cancelada; uma melodia no monitor da habitação avisará que a chamada está a ser realizada, surgindo a imagem no monitor principal. Para estabelecer a comunicação com a placa, carregue no botão  $\ket{\bullet}$  no monitor. Se houver monitores secundários na habitação, carregue no botão  $\ket{\Leftarrow}$  em qualquer monitor.

Os sons de chamada reproduzidos são diferentes em função do lugar de realização da chamada, o que permite ao utilizador distinguir a sua proveniência.

#### **2.2 Para aceder à função de marcar (sem função).**

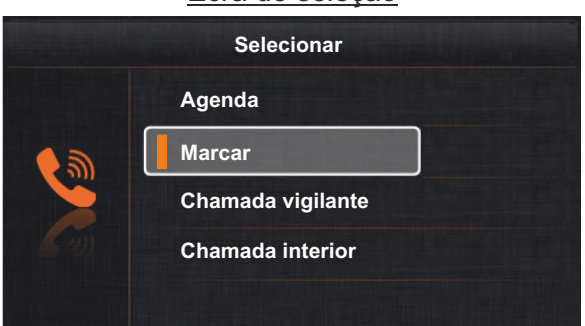

Ecrã de seleção

Continuação da página anterior.

**2.3 Para realizar uma chamada para o monitor do porteiro do prédio** (se existir): posicione-se com os botões e sobre a opção "Chamada vigilante" e carregue no botão . Será mostrado o seguinte ecrã de chamada, que indica o endereço "GU" do monitor de porteiro a chamar. Um sinal acústico longo confirma que a chamada está a ser realizada ou uns sinais acústicos curtos indicam que o monitor de porteiro está em comunicação com outra habitação e que a chamada não será realizada. Se a chamada estiver a ser realizada, carregue na opção  $\downarrow$  para cancelar a chamada.

**IMPORTANTE:**É recomendável ativar no monitor o código de função [8017]; (ver "menu do instalador" páginas 25-26).

Ecrã de seleção

Realiza a chamada de intercomunicação

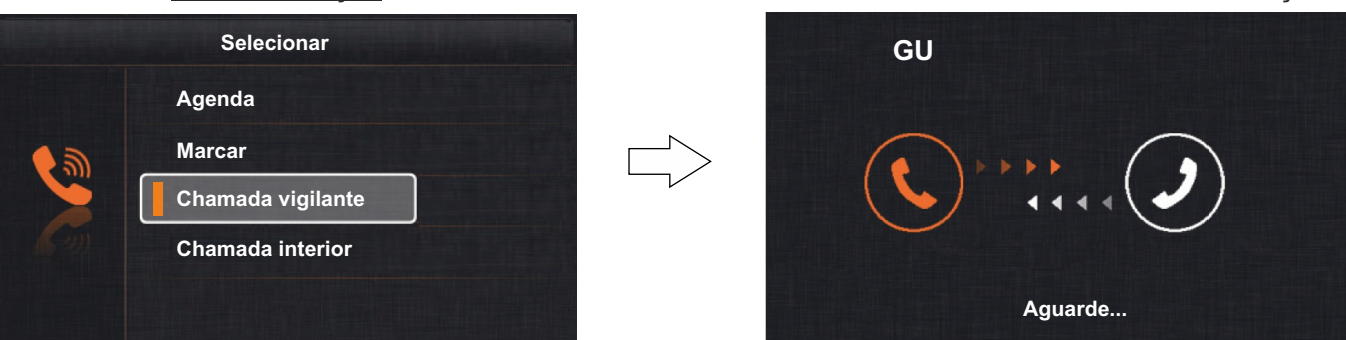

No monitor de porteiro, uma melodia indicará a presença de uma chamada e o endereço da habitação que estiver a realizar a chamada. Carregue no botão  $\leftarrow$ ) para aceitar a chamada e estabelecer comunicação ou carregue na opção para a cancelar. Se tiver aceitado a chamada, a comunicação terá uma duração de um minuto e meio ou até voltar a carregar no botão  $\mathcal Q$  ou na opção  $\mathcal Q$ .

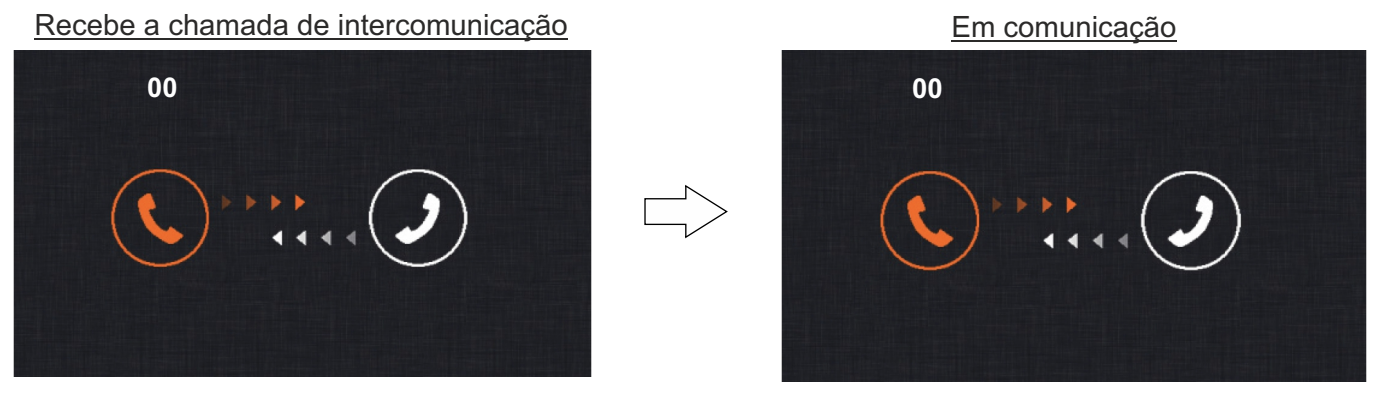

Se durante o processo de chamada ou comunicação com o monitor de porteiro, a habitação receber uma chamada da placa; a chamada ou comunicação com o monitor de porteiro ficará cancelado. Uma melodia no monitor da habitação adverte de que a chamada da placa está a ser realizada, aparecendo a imagem no monitor principal. Para estabelecer a comunicação com a placa, carregue no botão no monitor. Se houver monitores secundários na habitação, carregue no botão  $\Rightarrow$  em qualquer monitor.

Os sons de chamada reproduzidos são diferentes em função do lugar de realização da chamada, o que permite ao utilizador distinguir a sua proveniência.

Continuação da página anterior.

2.4 Para aceder à função de intercomunicação na mesma habitação, posicione-se com os botões <del>↑</del> e → na opção "Chamada interior" e carregue no botão  $\equiv$  . Visualizar o seguinte ecrã de chamada e um sinal acústico longo confirma que a chamada está a ser realizada ou uns sinais acústicos curtos indicam que existe um monitor na habitação em comunicação com a placa e a chamada não será realizada. Se a chamada estiver a ser realizada, carregue na opção  $\mathcal Q$  para cancelar a chamada.

**IMPORTANTE:**É recomendável ativar no monitor o código de função [8017]; (ver "menu do instalador" páginas 25-26).

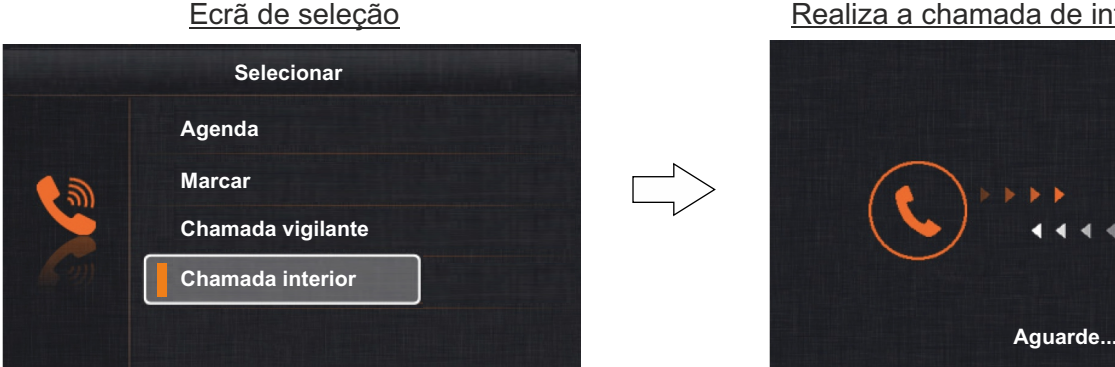

Uma melodia nos restantes monitores da habitação indica a presença da chamada de intercomunicação. Carregue no botão (--) para aceitar a chamada e estabelecer comunicação ou carregue na opção  $\mathcal Q$  para a cancelar. Se tiver aceitado a chamada, a comunicação terá uma duração de um minuto e meio ou até voltar a carregar no botão (except na opção  $\mathcal{D}$ .

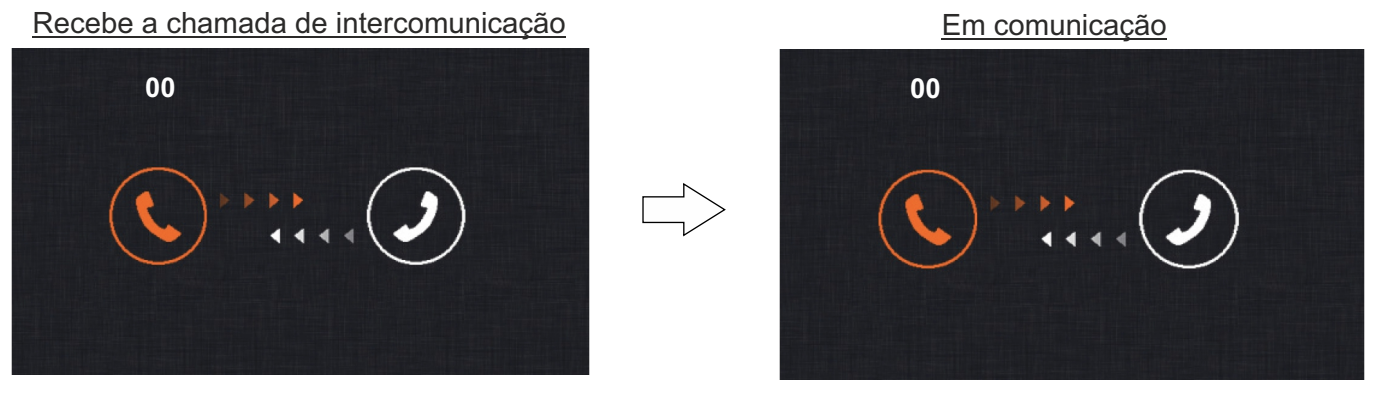

- Se, durante o processo de intercomunicação, for recebida uma chamada da placa, a intercomunicação será cancelada; uma melodia no monitores da habitação adverte que a chamada está a ser realizada, surgindo a imagem no monitor principal. Para estabelecer a comunicação com a placa, carregue no botão  $\implies$ no monitor. Se houver monitores secundários na habitação, carregue no botão  $\Longleftrightarrow$  em qualquer monitor.
- Se, durante o processo de intercomunicação, for recebida uma chamada de outra habitação, então a intercomunicação será cancelada; uma melodia no monitor da habitação avisará que a chamada está a ser realizada, surgindo o endereço da habitação que está a realizar a chamada de intercomunicação (consulte "Intercomunicação entre habitações", página 15).
- Os sons de chamada reproduzidos são diferentes em função do lugar de realização da chamada, o que permite ao utilizador distinguir a sua proveniência.

Realiza a chamada de intercomunicação

Continuação da página anterior.

#### *3. Memória de imagem (necessário módulo M-IP-GB2).*

**Para visualizar as fotografias / vídeos de chamadas da placa**, posicione-se com os botões  $\uparrow$  e  $\downarrow$  na opção "Memória de imagem" e carregue no botão  $\equiv$ . Será mostrado o seguinte ecrã de seleção, com os botões  $\uparrow$  e selecione a fotografia / vídeo a visualizar (para vídeo é necessário um cartão MicroSD 16 GB Classe 10 **"Não incluído",** cada vídeo tem uma duração de 10 segundos).

1.º Ecrã do menu estado estado en el estado Ecrã de seleção

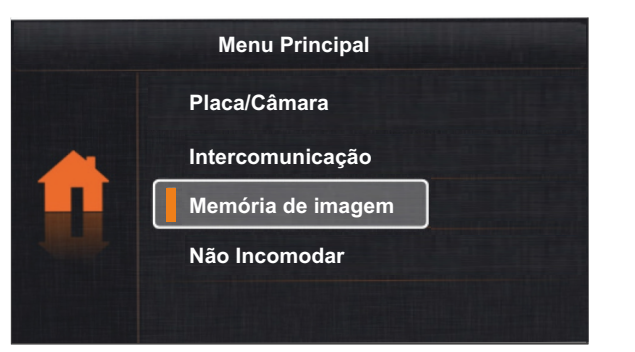

**18/11/07** 10:52:10 **0032 [1/ ] 181107\_105210.avi 20**

Se quiser apagar a fotografia / vídeo selecionado, carregue no botão . O ecrã visualiza o texto "Apagar?", carregue no botão espara confirmar o apagamento, mostrando depois a seguinte fotografia / vídeo guardado ou carregue na opção  $\mathcal{C}$  se eventualmente não quiser apagar o vídeo e voltar ao 1.º ecrã do menu.

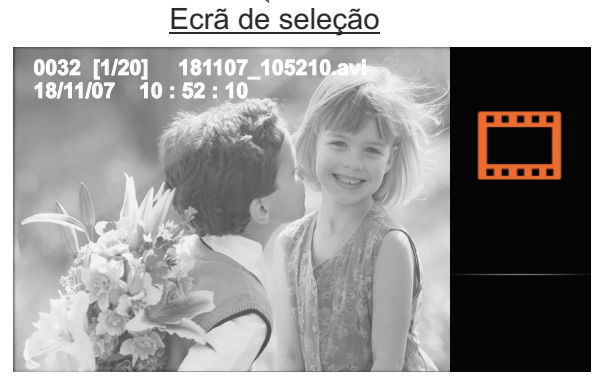

#### Ecrã de seleção

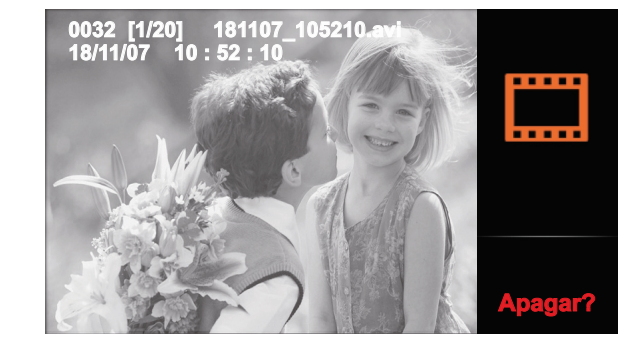

Se quiser sair da opção "Memória de imagem" e voltar ao 1.º ecrã do menu, carregue no botão <sup>1</sup>.

**e–**, durante 3 segu **0 durante 3 segundos. Será visualizado o seguinte ecrã de definições "Data e hora"; carregue no botão em para**<br>O durante 3 segundos. Será visualizado o seguinte ecrã de definições "Data e hora"; carregue no botão em para **Se quiser modificar a data e a hora**, aceda à opção "Definições" (como indica a pág. 23) e depois carregue no botão navegar pela data / hora e com os botões  $\uparrow$  e  $\downarrow$  modifique para o valor pretendido. Carregue na opção  $\bigcirc$  para guardar e depois carregue na opção  $(\uparrow)$  para sair da função do menu do utilizador.

Ecrã de seleção de definições

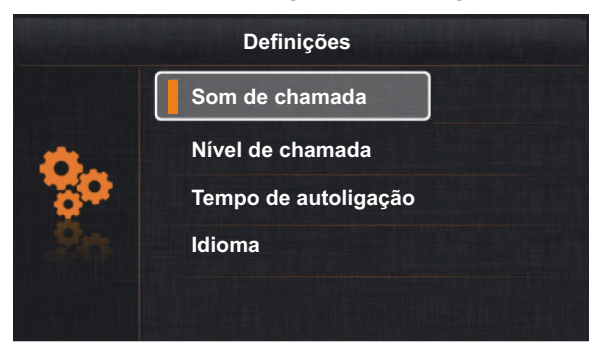

Ecrã de definições da data e hora

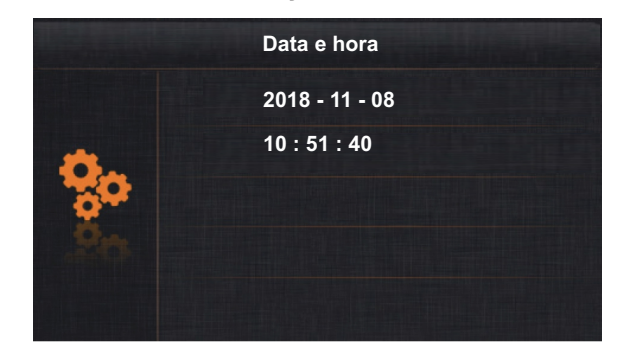

Continuação da página anterior.

#### *4. Modo Não incomodar:*

Posicione-se com os botões↑e ↓ na opção "Não Incomodar" e carregue no botão ........... Será mostrado o seguinte ecrã de seleção.

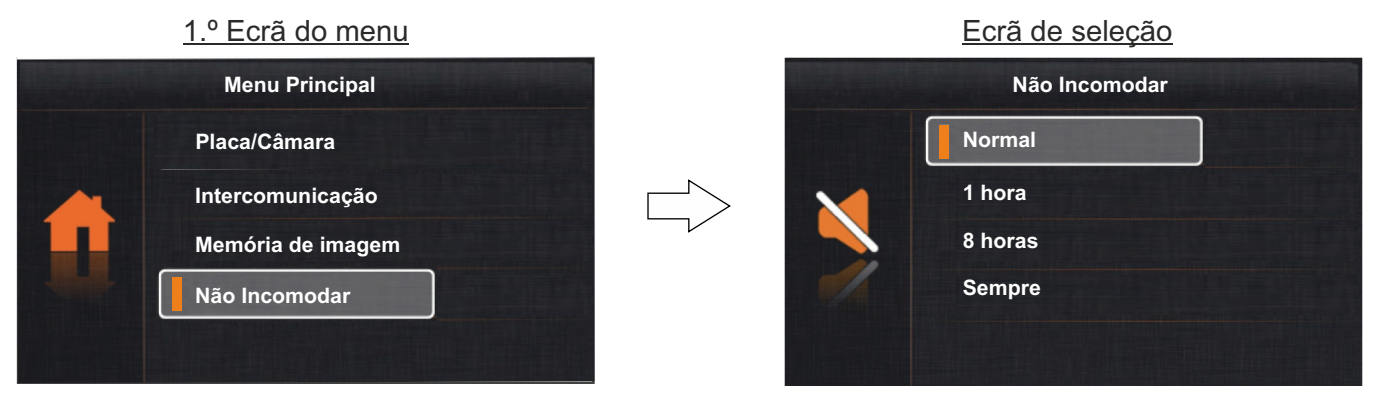

**4.1 Para ativar o modo "Não Incomodar"**, posicione-se com os botões ↑ e ↓ na opção "Sempre" e carregue no botão ; o *led* de estado  $\frac{\mathcal{A}}{\mathcal{C}}$  acende-se e o ícone « $\sqrt{ }$ xerá visualizado no ecrã do menu, indicando que a função está ativa. O monitor não receberá as chamadas da placa nem de intercomunicação. Se quiser desativar o modo "Não Incomodar" consulte o ponto 4.4 Para desativar o modo "Não Incomodar" na página 21.

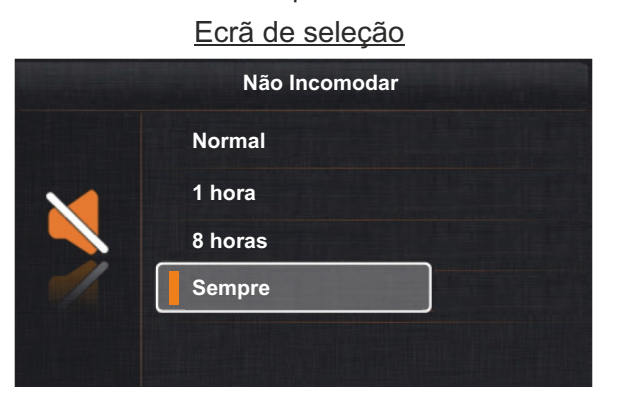

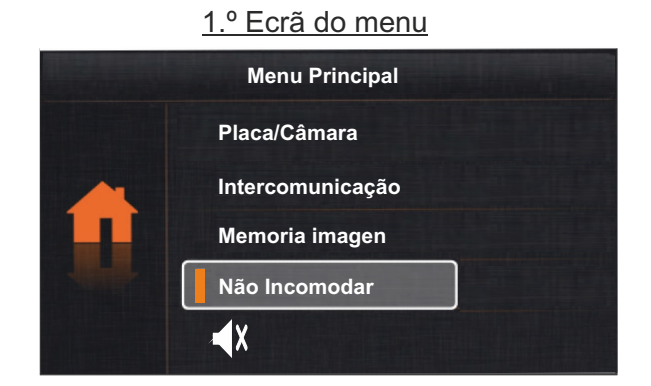

**4.2 Para ativar o modo "Não Incomodar" temporizado "1 hora",** posicione-se com os botões ← e ↓ na opção "1 hora" e carregue no botão  $\equiv$ ; o led de estado  $\frac{\mathbb{Z}}{2}$  acende-se e o ícone  $\sqrt[\infty]{x}$  será visualizado no ecrã do menu, indicando que a função está ativa. O monitor não receberá as chamadas da placa nem de intercomunicação. O modo "Não Incomodar" estará ativado durante uma hora. Se quiser desativar o modo "Não Incomodar" antes de terminar o período de uma hora temporizado, consulte o ponto 4.4 Para desativar o modo "Não Incomodar" na página 21.

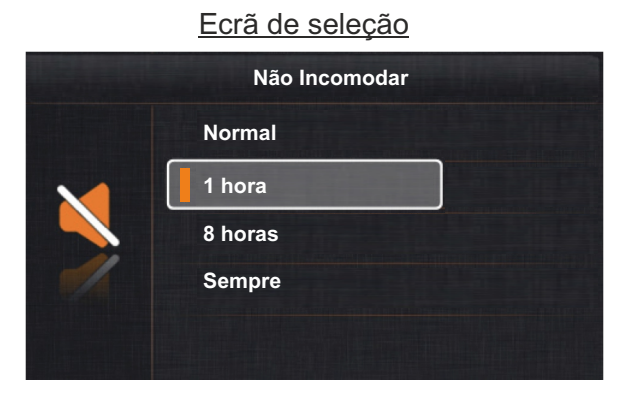

1.º Ecrã do menu

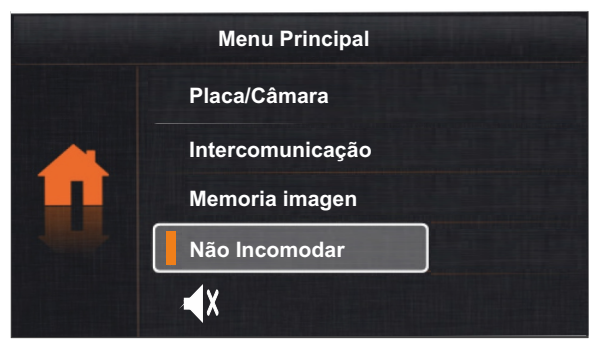

Continuação da página anterior.

**4.3 Para ativar o modo "Não Incomodar" temporizado "8 horas",** posicione-se com os botões ↑ e ↓ na opção "8 horas" e carregue no botão ; o de estado acende-se e o ícone será visualizado no ecrã do menu, *led* indicando que a função está ativa. O monitor não receberá as chamadas da placa nem de intercomunicação. O modo "Não Incomodar" estará ativado durante oito horas. Se quiser desativar o modo "Não Incomodar" antes de terminar o período de oito horas temporizado, consulte o ponto 4.4 Para desativar o modo "Não Incomodar" na página 21.

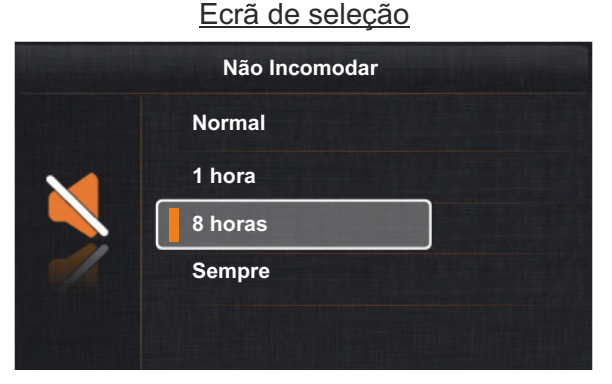

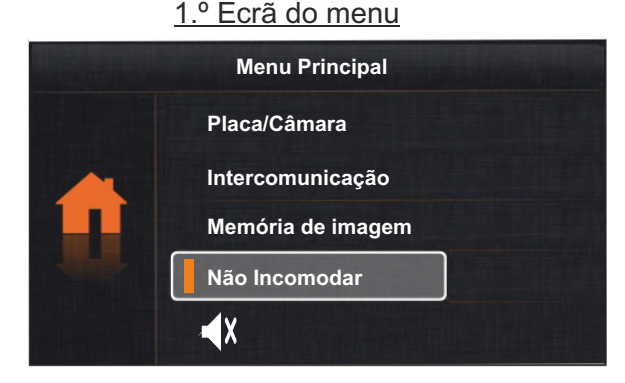

**4.4 Para desativar o modo "Não Incomodar"**, carregue no de estado para visualizar o "ecrã de seleção" do *led* modo "Não Incomodar"; posicione-se com os botões e na opção "Normal" e carregue no botão . O de *led* estado  $\triangleq$  apaga-se e o ícone  $\triangleleft \setminus$  já não será visualizado no ecrã do menu, o que indica que a função está desativada.

Monitor em repouso

Ecrã de seleção

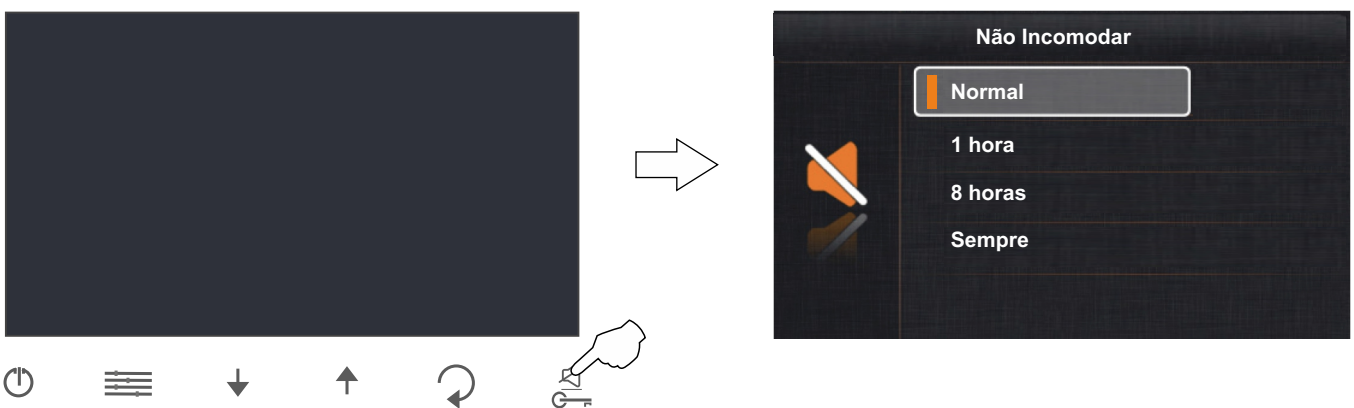

*5. Modo desvio de chamadas (sem função):*

2.º Ecrã do menu

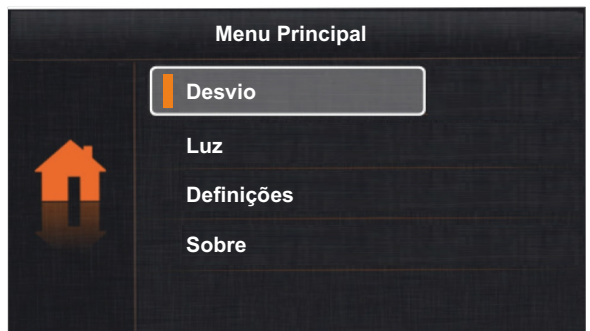

Continuação da página anterior.

#### *6. Ativar luz exterior (necessário módulo SAR-GB2).*

Posicione-se com os botões  $\uparrow$  e  $\downarrow$  na opção "Luz" e carregue no botão  $\equiv$ . Será mostrado o seguinte ecrã de seleção.

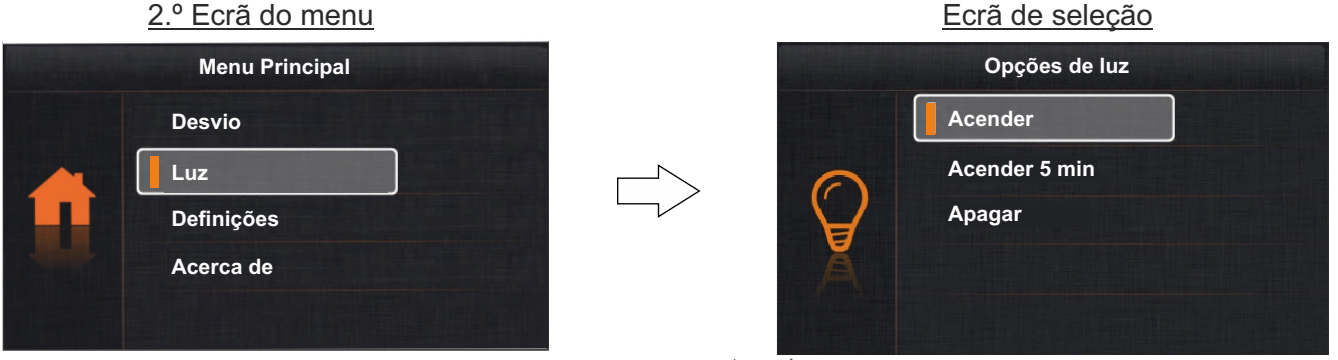

**6.1 Para acender a luz exterior**, posicione-se com os botões ↑ e ★ na opção "Acender" e carregue no botão ; o ícone será visualizado no ecrã de seleção e do menu, o que indica que a função está ativa. Quando quiser apagar a luz, consulte o ponto 6.3 "Apagar luz exterior" na página 22.

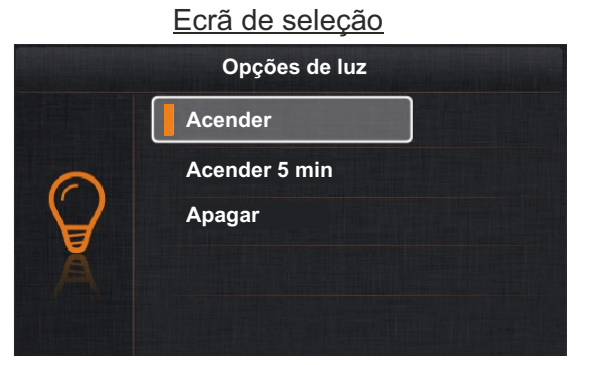

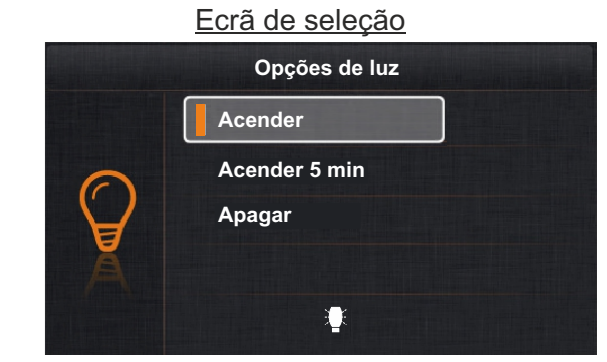

**6.2 Para ativar a luz exterior no modo temporizado**, posicione-se com os botões ← e → na opção "Acender 5 minutos" e carregue no botão  $\equiv$ ; o ícone  $\mathbb Q$  será visualizado no ecrã de seleção e do menu, o que indica que a função estará ativa durante 5 minutos. Se quiser apagar a luz, consulte o ponto 6.3 "Apagar luz exterior" na página 22.

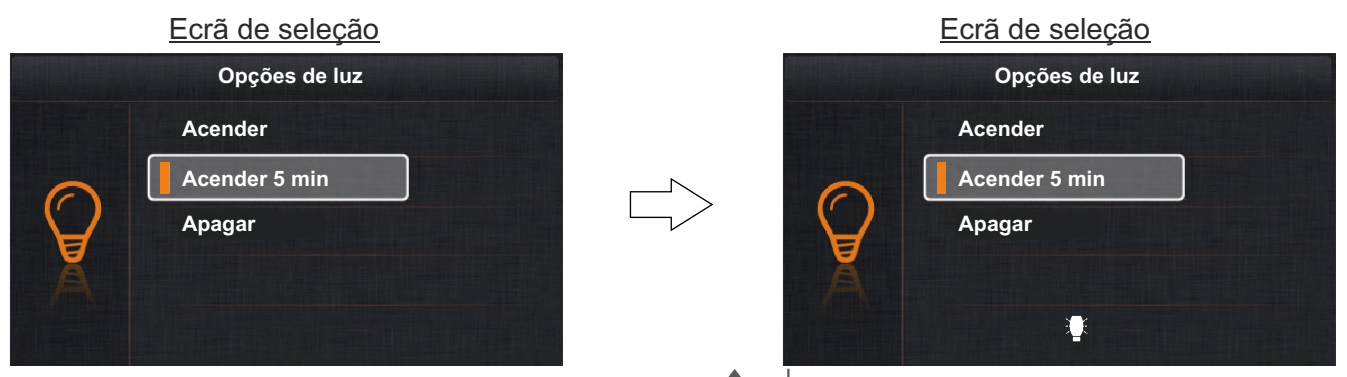

6.3 Para apagar a luz exterior, posicione-se com os botões <del>↑</del> e ↓ na opção "Apagar" e carregue no botão  $\equiv$ ; o ícone já não será visualizado no ecrã de seleção nem do menu, o que indica que a luz está apagada. Para sair e voltar ao 2.º ecrã de menu, carregue no botão  $\mathcal{D}$ .

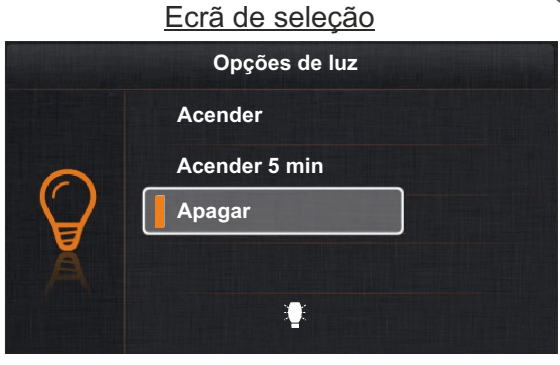

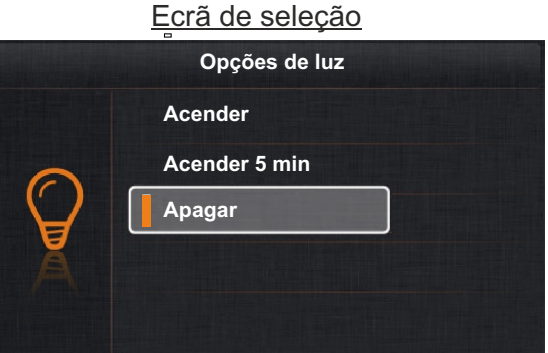

Continuação da página anterior.

## *7. Definições (som de chamada, nível de chamada, tempo de autoligação e seleção de idioma):*

Posicione-se com os botões  $\uparrow$  e  $\downarrow$  na opção "Definições" e carregue no botão  $\equiv$  Será mostrado o 1.º ecrã de seleção.

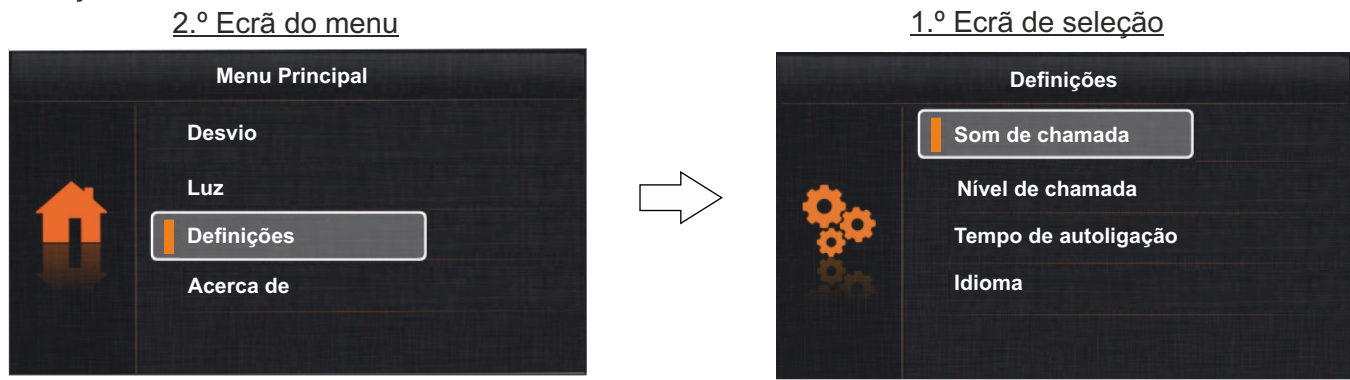

**7.1 Para aceder aos sons de chamada**, posicione-se com os botões↑ e ↓ na opção "Som de chamada" e carregue no botão . Será mostrado o 2.º ecrã de seleção.

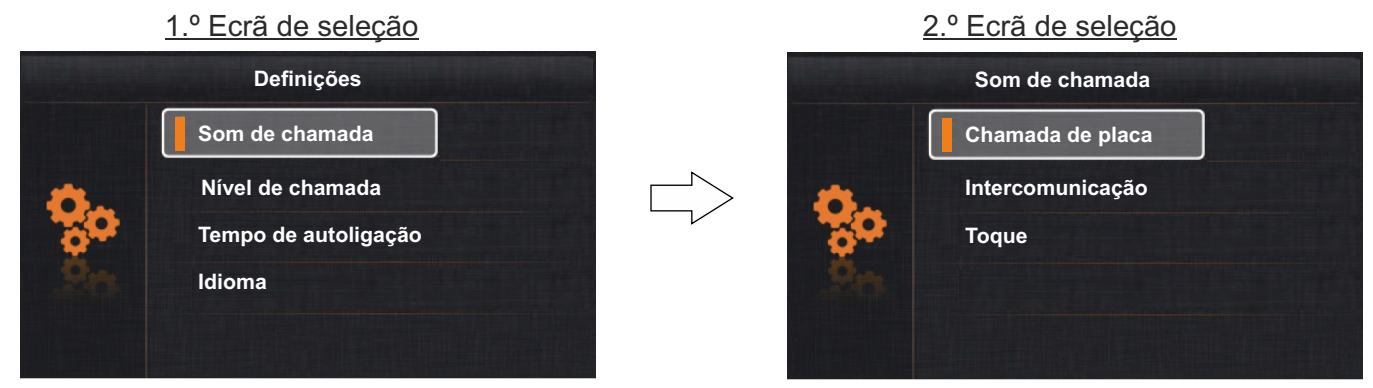

**Para aceder ao som de chamada da placa, de intercomunicação ou da campainha da porta**, posicione-se com os botões  $\uparrow$  e na opção pretendida e carregue no botão  $\equiv$ . Será mostrado o seguinte ecrã de seleção, com os botões e selecione o som pretendido. Carregue na opção  $\bigcirc$  para sair e voltar ao 2.º ecrã de seleção.

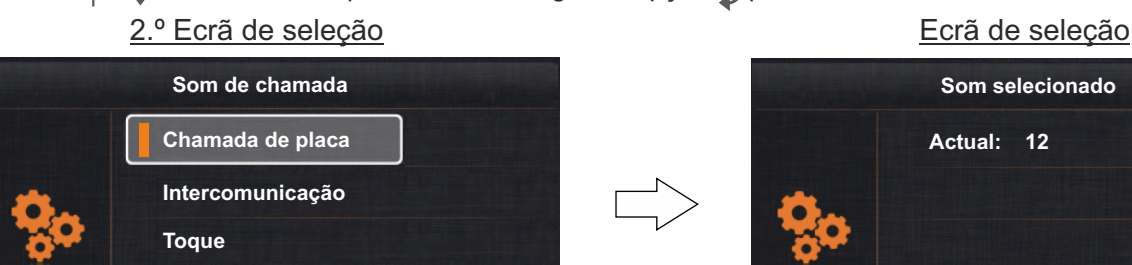

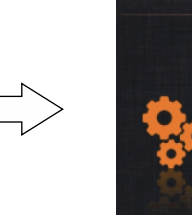

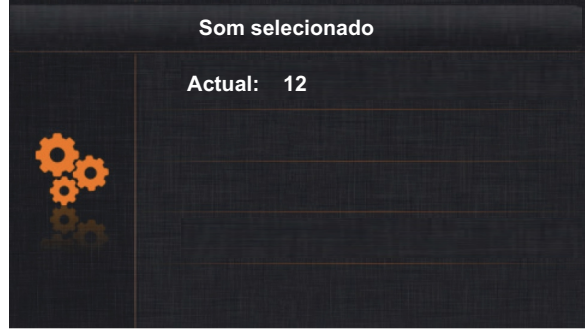

**Carregue na opção para aceder ao 1.º ecrã de seleção**.

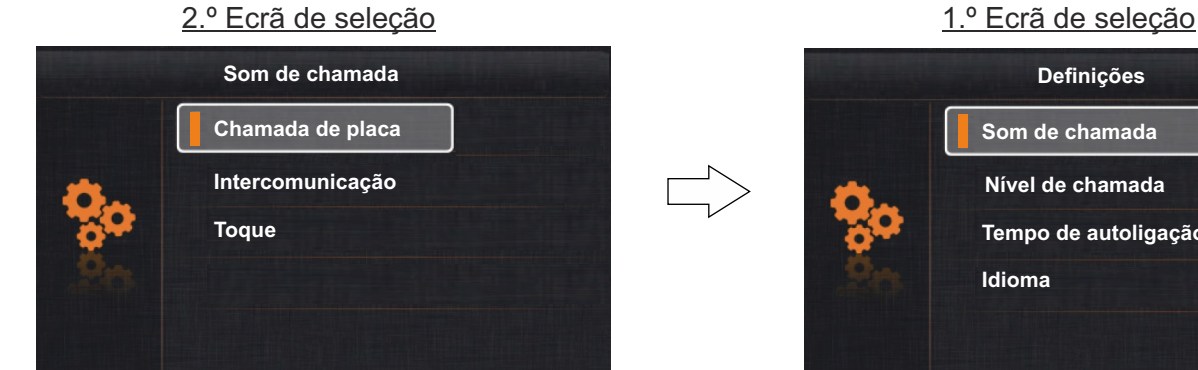

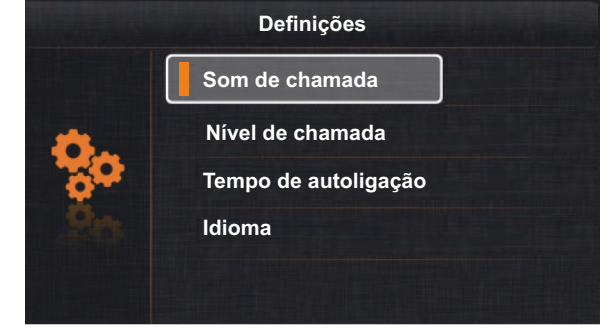

Continua

Continuação da página anterior.

**7.2 Para aceder ao nível de chamada**, posicione-se com os botões← e na opção "Nível de chamada" e carregue no botão  $\equiv$  . Será mostrado o seguinte ecrã de seleção, com os botões ↑ e ↓ selecione o nível de chamada pretendido. Carregue na opção  $\bigcirc$  para sair e voltar ao 1.º ecrã de seleção.

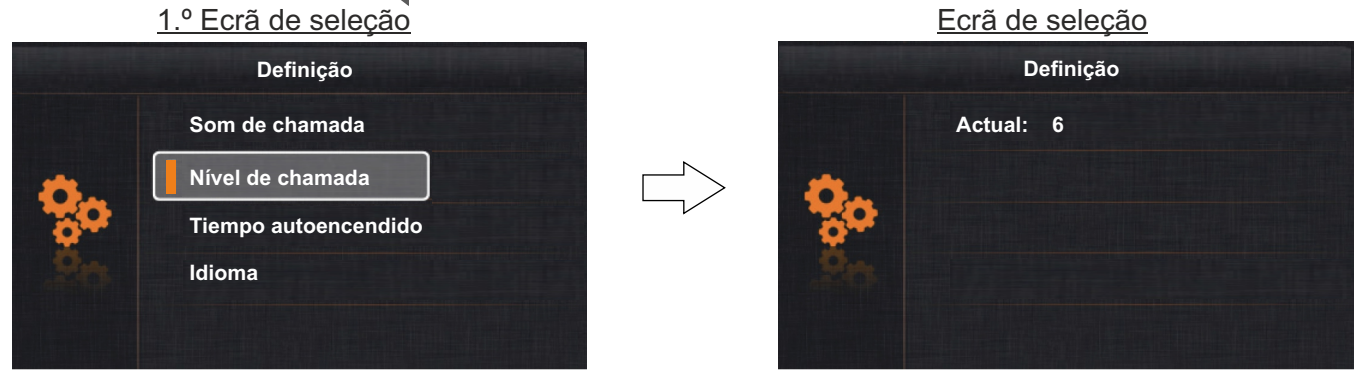

**7.3 Para aceder ao tempo de autoligação**, posicione-se com os botões ← e → na opção "Tempo de autoligação" e carregue no botão  $\equiv$  Será mostrado o seguinte ecrã de seleção, com os botões  $\uparrow$  e  $\downarrow$  selecione o tempo pretendido. Carregue na opção  $\bigcirc$  para sair e voltar ao 1.º ecrã de seleção.

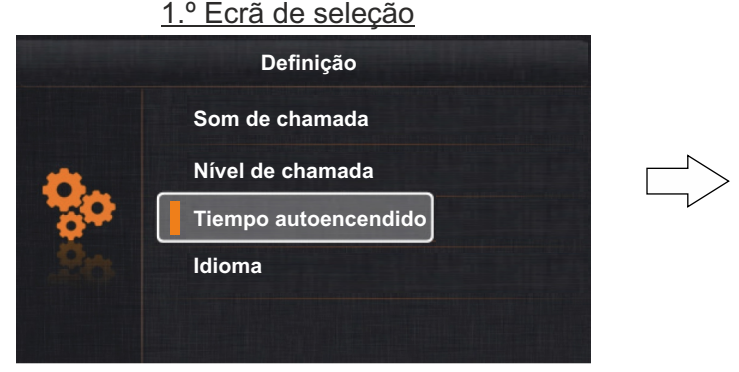

Ecrã de seleção

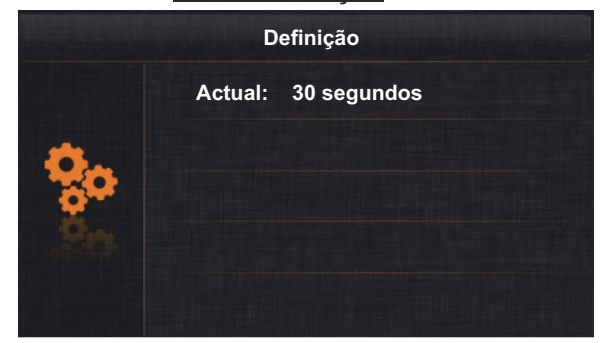

7.4 Para aceder à seleção do idioma, posicione-se com os botões↑e ↓na opção "Idioma" e carregue no botão ... Será mostrado o seguinte ecrã de seleção.

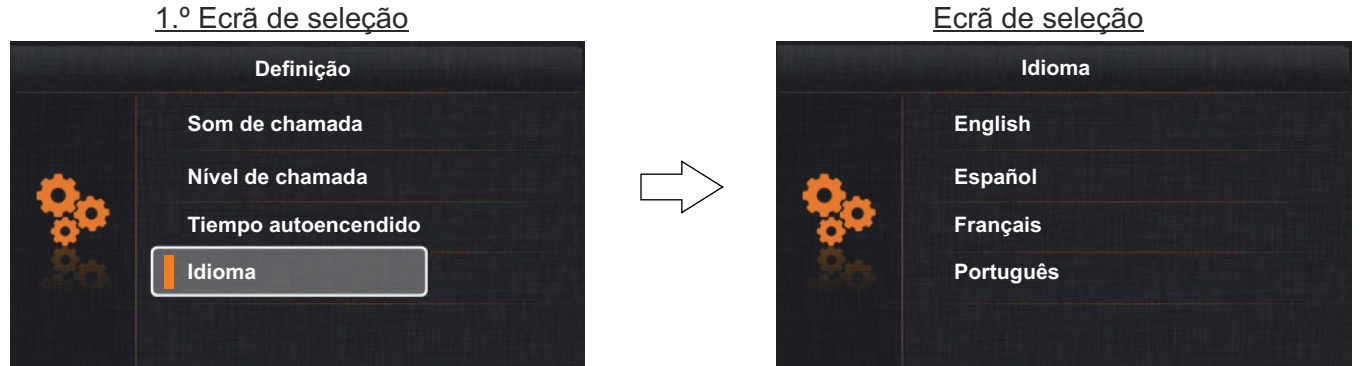

Com os botões do menu  $\uparrow$  e  $\downarrow$  selecione o idioma pretendido. Carregue no botão  $\equiv$  para confirmar e depois carregue na opção  $\downarrow$  para sair e voltar ao 1.º ecrã de seleção. Para sair sem modificar e voltar ao 1.º ecrã de seleção, carregue na opção  $\mathcal{D}$ .

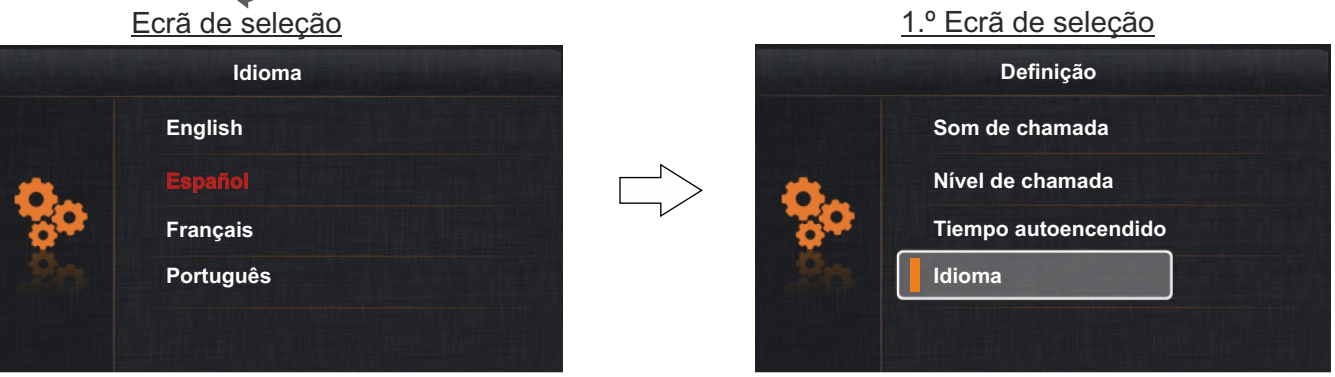

Continua

Carregue na opção  $\mathcal D$  para aceder ao 2.º ecrã do menu. 1.º Ecrã de seleção Continuação da página anterior.

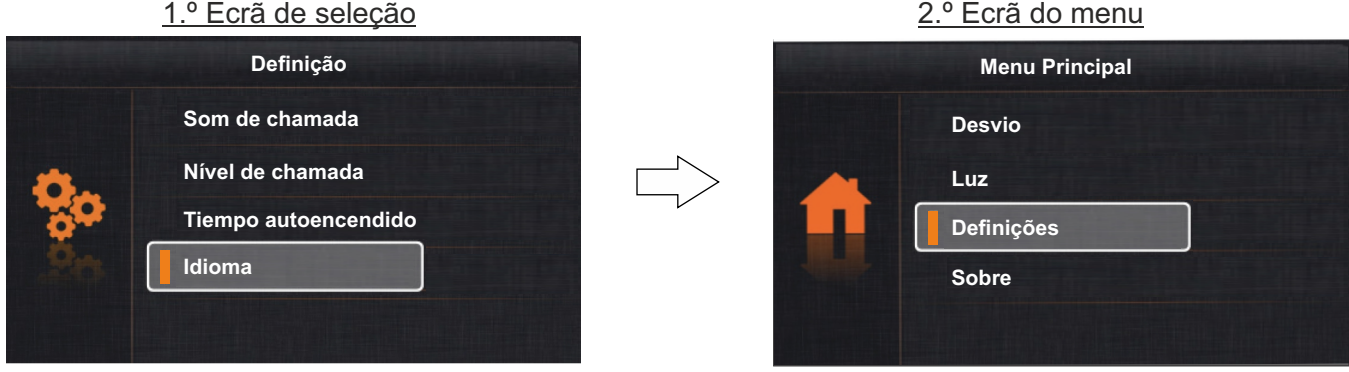

#### *8. Sobre (informação, configuração por defeito e acesso ao menu do instalador):*

Posicione-se com os botões ← e ↓ na opção "Sobre" e carregue no botão ........... Será mostrado o seguinte ecrã de seleção e informação.

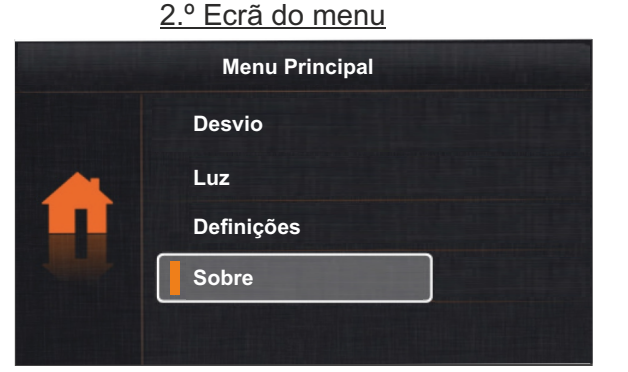

Ecrã de seleção e informação

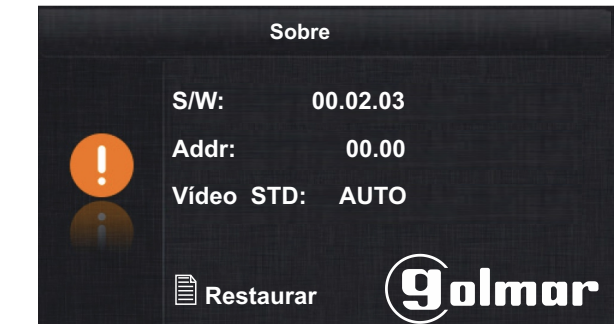

**<u>8.1 Para aceder à função de configuração por defeito,</u> carregue no opção . Será mostrado o seguinte ecrã;** carregue novamente no botão  $\equiv\equiv$  para confirmar e deixar os valores de definição (som chamada, nível de chamada, tempo de autoligação e idioma) em "7. Definições" (ver página 23) e "definições de ecrã e volume" (ver página 11) por defeito de fábrica ou carregue na opção  $\bigcirc$  se não quiser executar esta função e voltar ao ecrã anterior.

Ecrã de seleção e informação

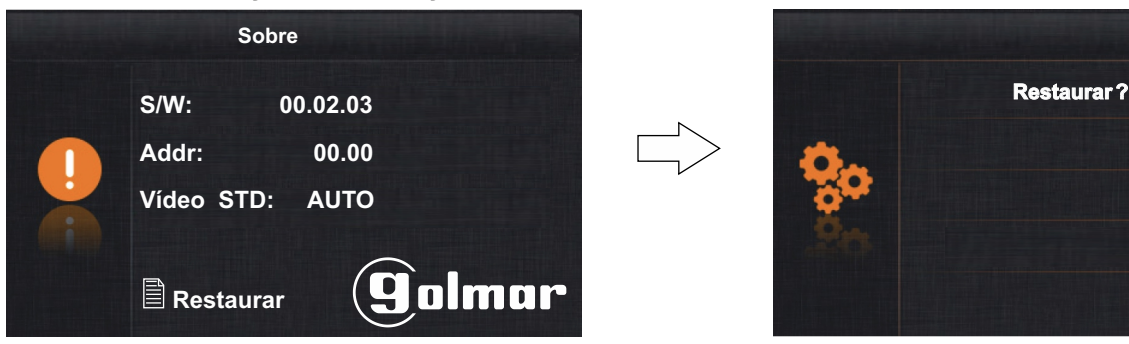

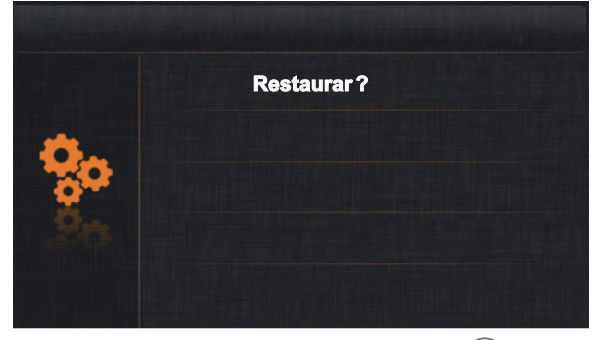

8.2 Para aceder ao menu do instalador, no ecrã de seleção e informação do monitor, carregue no botão  $(\rightarrow)$  durante 4 segundos. Será mostrado o seguinte ecrã de configuração.

## Ecrã de seleção e informação

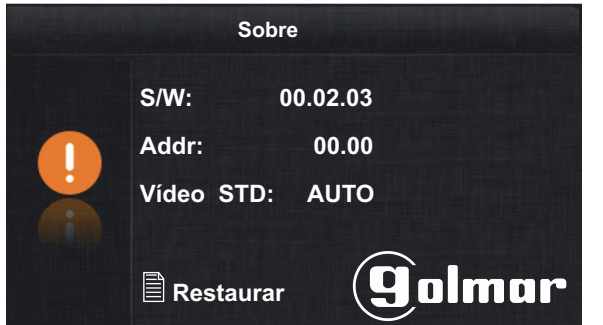

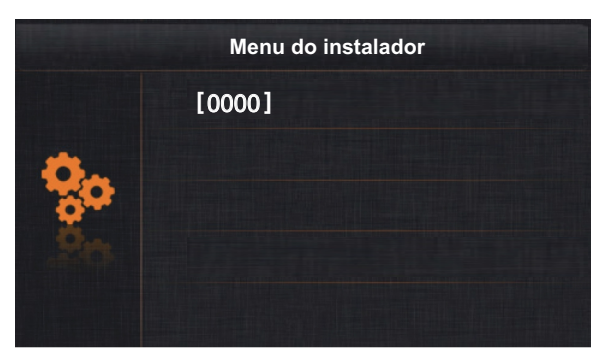

Continua

#### Continuação da página anterior.

Com os botões  $\uparrow$  e introduza o primeiro número do código de função. Depois pressione o botão elepcia introduzir o número do código de função seguinte. Repita os passos anteriores até introduzir o número do código de função completo. Confirme o código de função introduzido carregando no botão  $\equiv$ . Para sair carregue na opção  $\bigcirc$  e regresse ao ecrã anterior. (Consulte os códigos de função do instalador na página 26).

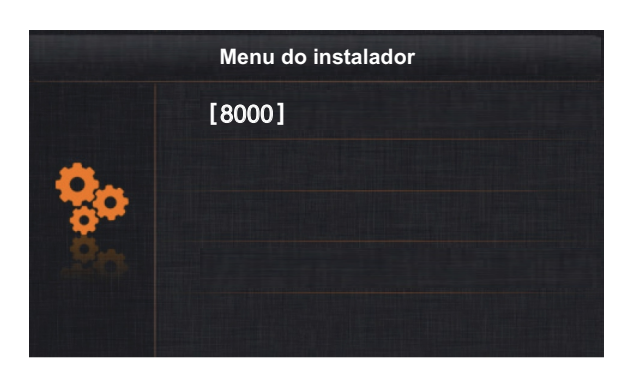

# Ecrã de seleção e informação

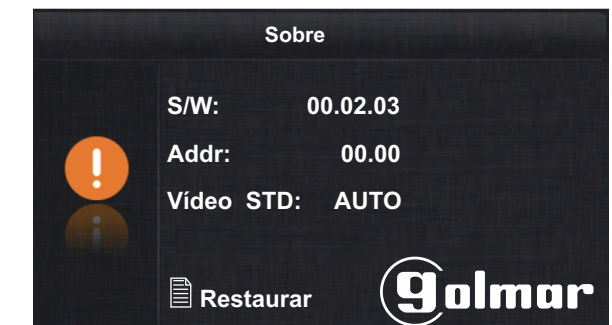

- **Códigos de função (instalador):**
- \* [8000]: Monitor principal (fábrica).
- [8016]: Não ativa o Menu se Bus estiver ocupado (fábrica).
- (2)
- [9017]: Sem modo doutor (fábrica). [9018]: Com modo doutor.
- [8000]: Monitor principal (fábrica). [8001] a [8003]: Monitor secundário 1 a 3. \* [8004]: Monitor de vigilante. [8005]: Fim monitor de vigilante (fábrica).
	- [9016]: Intercomunicação desativada (fábrica). (1) [8017]: Ativa o Menu se Bus estiver ocupado.
- Cada habitação deve ter uma unidade principal: Se houver mais unidades na habitação, estas devem ser \* configuradas como secundárias.
- **(1)** <u>É recomendável ativar o código de função [8017]:</u> Se existir mais de um monitor na habitação e se quiser realizar intercomunicação.
- **(1)(2)** <u>É recomendável ativar os códigos de função [9015] e [8017]:</u> Se quiser realizar intercomunicação entre habitações.

#### Carregue na opção  $\mathcal D$  para aceder ao 2.º ecrã do menu.

Ecrã de seleção e informação

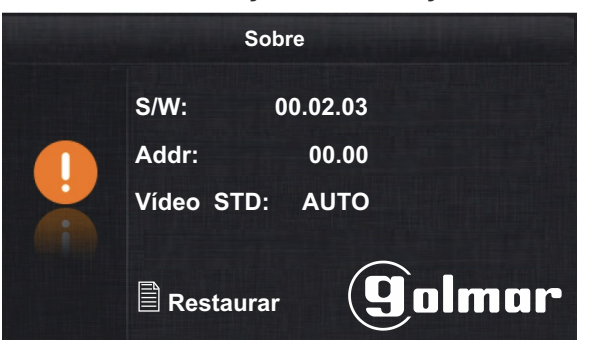

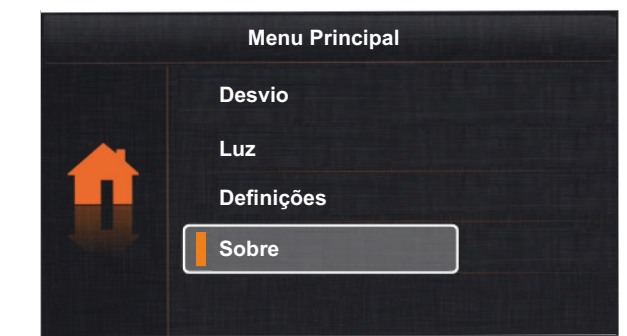

2.º Ecrã do menu

**Para sair da função menu de utilizador do monitor, carregue na opção**  $\mathcal{D}$  **ou**  $\mathbb{D}$ **.** 

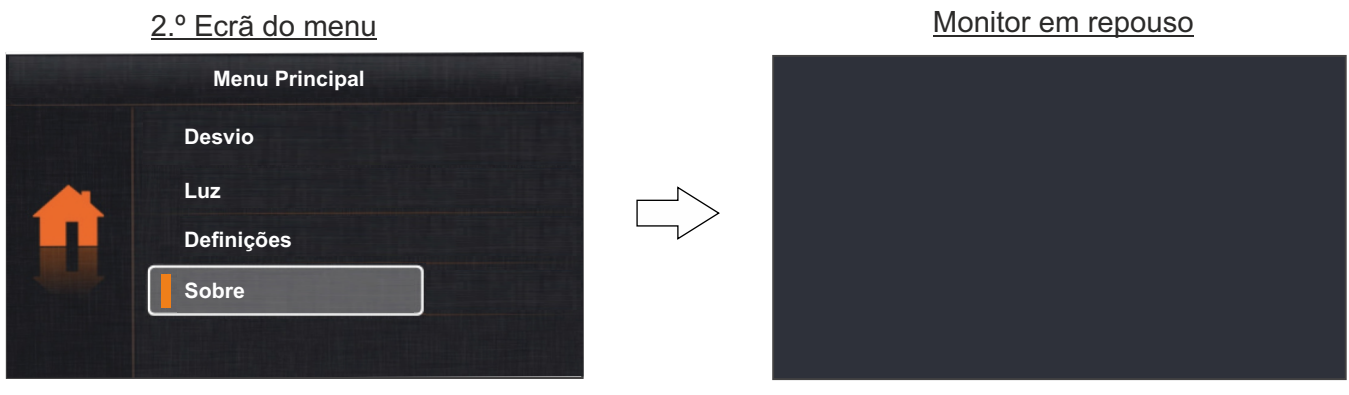

## **LIMPEZA DO MONITOR**

- Não utilize solventes, detergentes nem produtos de limpeza que contenham ácidos, vinagre ou que sejam abrasivos.
- Utilize um pano húmido (não molhado) macio que não liberte pelos com a água.
- Passe sobre o monitor sempre na mesma direção, de cima para baixo.
- Depois de limpar o monitor, utilize um pano seco e macio que não liberte pelos para eliminar a humidade.

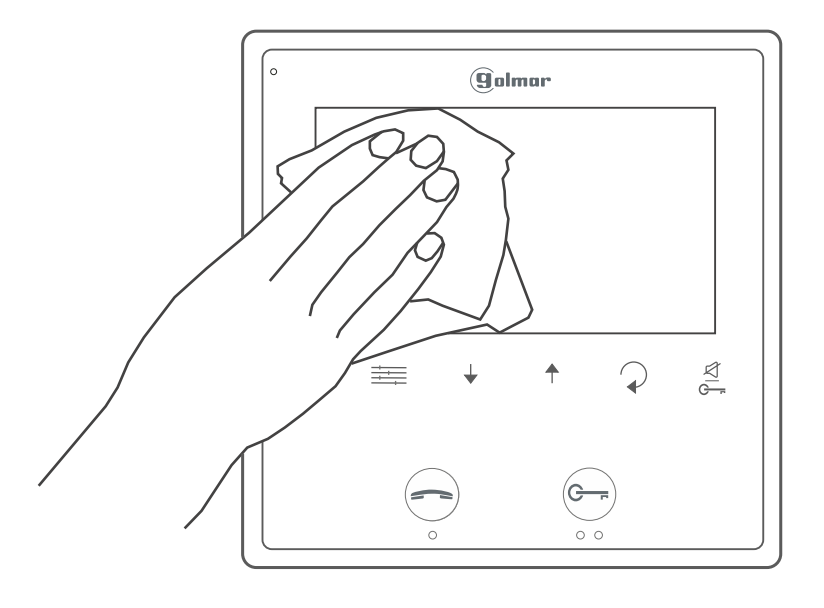

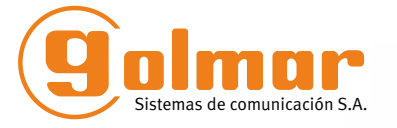

golmar@golmar.es www.golmar.es

GOLMAR S.A. C/ Silici, 13 08940- Cornellá de Llobregat SPAIN

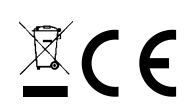

Golmar se reserva el derecho a cualquier modificación sin previo aviso. Golmar se réserve le droit de toute modification sans préavis. Golmar reserves the right to make any modifications without prior notice.